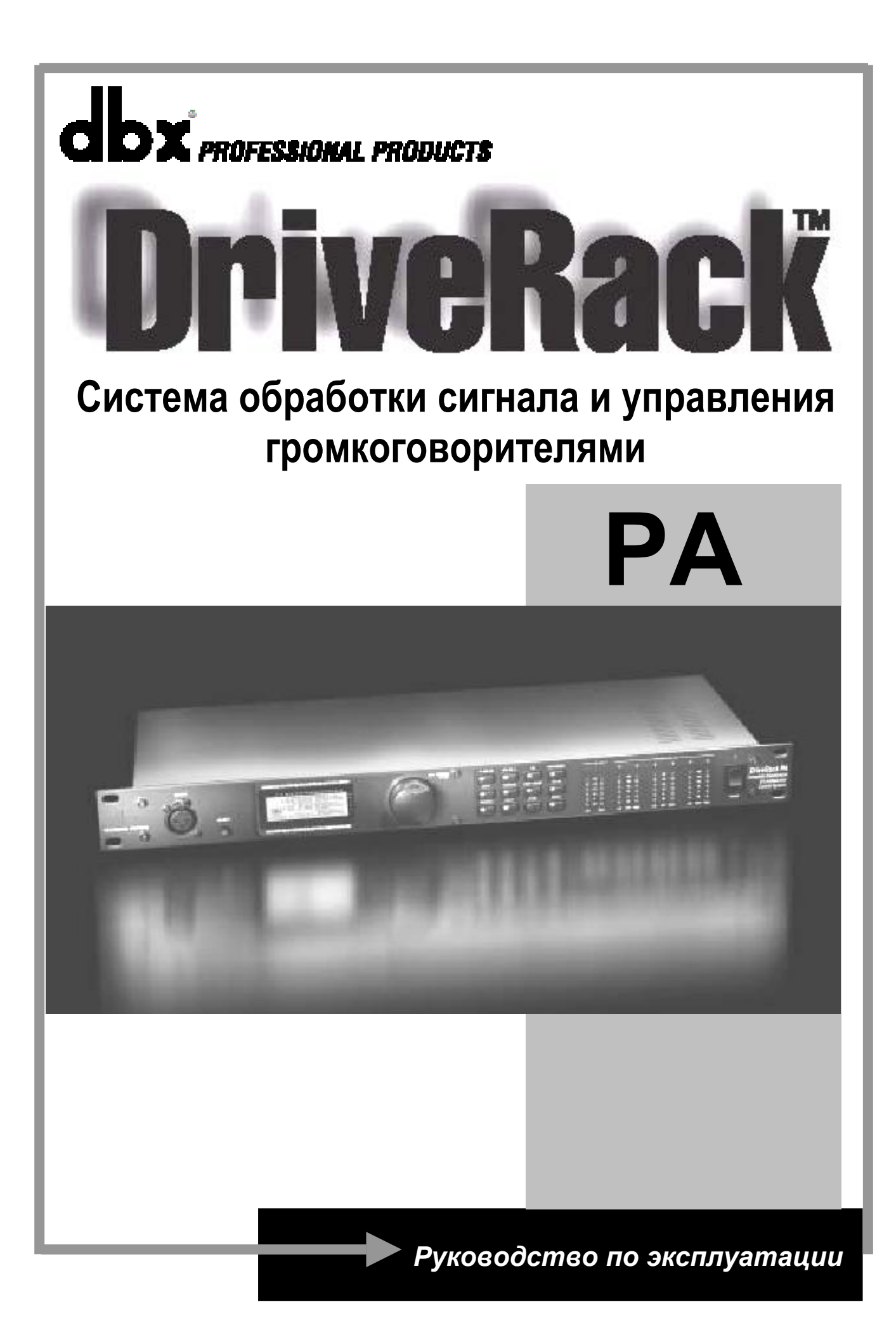

## **veRack**

## **ИНСТРУКЦИИ ПО ТЕХНИКЕ БЕЗОПАСНОСТИ**

электротоком не подвергайте аппарат воздействию дождя или влаги. ВНИМАНИЕ! Во избежание поражения электротоком не снимайте кожух (заднюю стенку) прибора. Внутри корпуса отсутствуют какие-либо регулировки, доступные пользователю. Обслуживание изделия должно осуществляться квалифицированным специалистом. Во избежание поражения

Данный символ, вне зависимости от того, где он изображен, предупреждает о наличии опасного напряжения внутри корпуса прибора.

Данный символ, вне зависимости от того, где он изображен, предупреждает о необходимости обращения к данному Руководству по эксплуатации. Перед началом эксплуатации внимательно изучите Руководство.

Перед началом эксплуатации внимательно изучите все указания по безопасности и настоящее Руководство.

### **Соблюдение инструкций:**

Необходимо строго соблюдать все инструкции, приведенные в данном Руководстве.

### **Вода и влага:**

Запрещается эксплуатация устройства вблизи воды (например, около раковин, моек, емкостей для стирки, в сырых подвальных помещениях или вблизи плавательных бассейнов).

### **Вентиляция:**

Устройство следует устанавливать таким образом, чтобы обеспечить надлежащую естественную вентиляцию. Запрещается устанавливать устройство на диваны, прикроватные коврики или тому подобные поверхности – это может привести к блокированию вентиляционных отверстий. Запрещается устанавливать устройство в мебельные ниши, книжные шкафы или на полки в условиях, не обеспечивающих надлежащую вентиляцию.

### **Источники тепла:**

Устройство должно располагаться вдали от источников тепла - радиаторов, отопительных батарей, кухонных плит или иных приборов, (включая усилители мощности), для которых характерно выделение тепла.

### **Электропитание:**

Устройство следует подключать к электрической сети с напряжением и частотой, указанными в Руководстве или на корпусе прибора.

### **Заземление:**

Необходимо принять меры к обеспечению сохранности заземления.

# veRack

### **Защита сетевого шнура:**

Сетевой шнур должен быть проложен таким образом, чтобы исключить хождение по нему или возможность перегибов и/или защемления посторонними предметами. Особое внимание следует обратить на состояние шнура питания, а также его разъема, в точке подключения к устройству.

### **Чистка:**

Устройство следует чистить исключительно средствами, рекомендованными изготовителем.

### **Перерывы в эксплуатации:**

При длительных перерывах в эксплуатации необходимо вынуть вилку шнура из сетевой розетки.

### **Попадание внутрь посторонних предметов и жидкостей:**

Необходимо соблюдать осторожность, чтобы не допустить попадания через отверстия внутрь корпуса прибора посторонних предметов и жидкостей.

### **Повреждения, требующие квалифицированного вмешательства:**

Прибор должен быть направлен на осмотр квалифицированными техническими специалистами в следующих случаях:

- повреждения шнура питания или вилки;
- попадания внутрь корпуса посторонних предметов или жидкостей;
- попадания прибора под дождь;
- нарушения нормальной эксплуатации или наличия признаков явного ухудшения технических характеристик;
- падения прибора и/или повреждения его корпуса.

### **Техническое обслуживание:**

Техническое обслуживание прибора лично пользователем должно осуществляться исключительно в пределах, оговоренных в Руководстве по эксплуатации. Во всех иных случаях обслуживание изделия должно поручаться квалифицированным техническим специалистам.

## **DriveRack PA**

## **СОДЕРЖАНИЕ**

### **Предисловие**

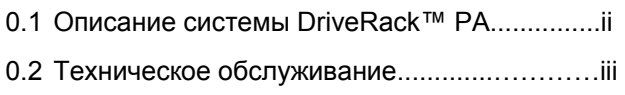

### **Раздел 1 – Начало работы**

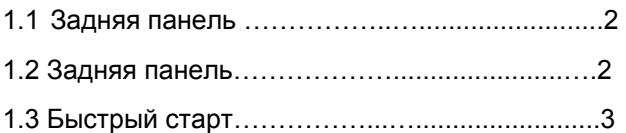

### **Раздел 2 – функции редактирования**

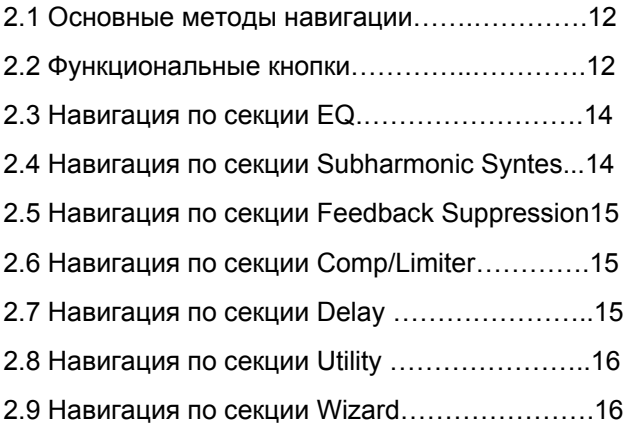

### **Раздел 3 – Эксплуатация Drive Rack PA**

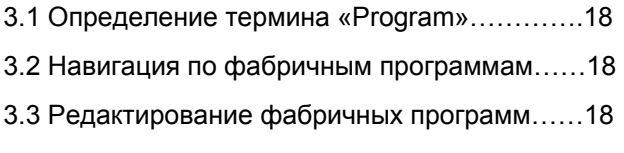

### **Раздел 4 – подробное описание параметров**

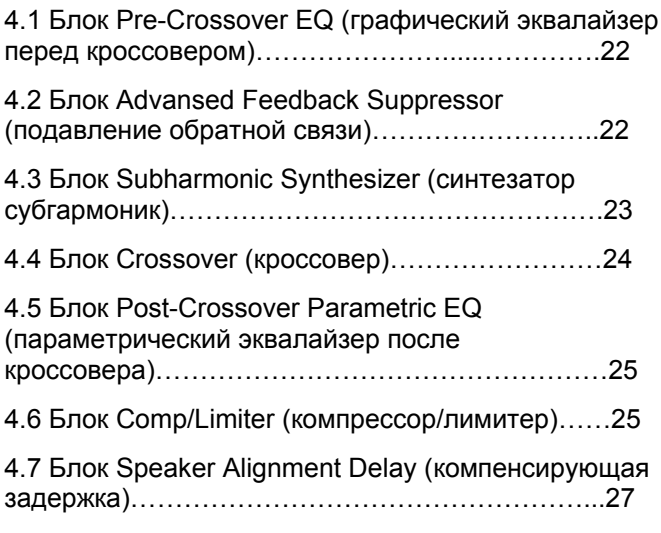

### **Раздел 5 – Области применения**

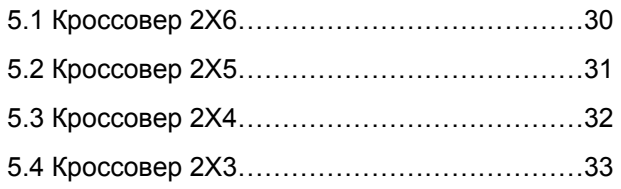

### **Раздел 6 – Дополнения**

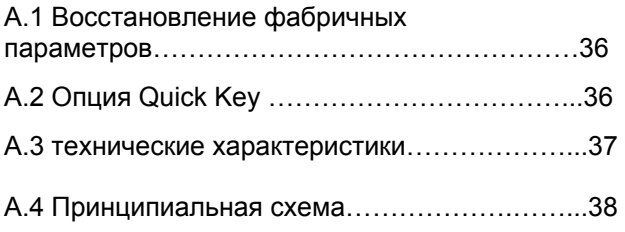

## DriveRack PA

## **ПРЕДИСЛОВИЕ**

**ВСТУПЛЕНИЕ**

**Информация о сервисном обслуживании**

**Описание системы DriveRack** 

**ГАРАНТИЯ**

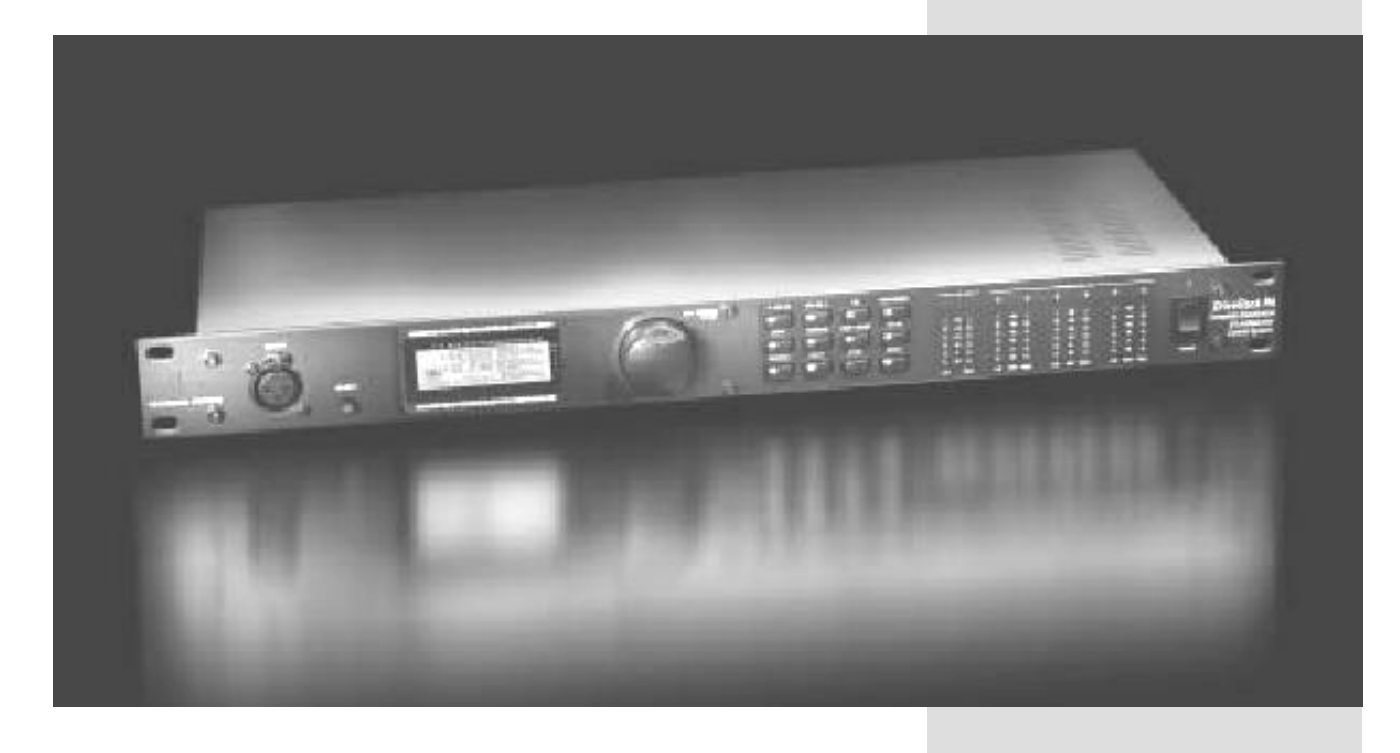

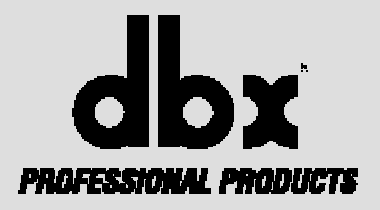

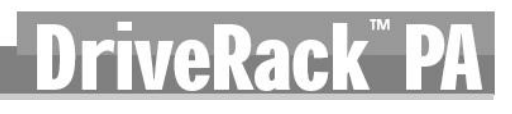

### **ПРЕДИСЛОВИЕ**

Переведите вашу PA-систему на абсолютно новый уровень работы с помощью DriveRackTM PA Complete Equalization & Loudspeaker Control System. DriveRack PA от dbx Professional Products обеспечивает законченную интеграцию ключевых элементов, которые помогут гарантировать оптимальное управление системами звукоусиления в областях PA-specific. Основанный на легендарной технологии 480 DriveRack, DriveRack PA способен обеспечить пользователя высококлассными, профессиональными техническими условиями для управление громкоговорителями, yet still remain appealing to the budget-conscious audiophile who requires a tried and true utilitarian workhorse. With its allinclusive, no-compromise design, the DriveRack PA has been systematically developed and designed to grow with your system needs for years to come.

Выпустив DriveRackTM PA, dbx Professional Products установила новый стандарт, на который, мы уверены, будут равняться все остальные производители систем подобного типа.

С помощью DriveRack<sup>™</sup> РА Вы сможете экспериментировать и самостоятельно находить действенные способы создания поистине эффективных звуковых систем.

### **0.1 Описание системы DriveRack™ PA**

dbx DriveRackTM PA - это наиболее эффективный способ управления и обработки, а также гибкого перенаправления сигналов в системах индустриального звука (Public Address). DriveRack PA становится единственным устройством, необходимым между микшером и усилителями мощности. Ниже перечислены лишь основные функциональные возможности DriveRack PA.

### **Функциональные особенности DriveRack™ PA**:

- **Подавление обратной связи в стереорежиме, применение 12 подавляющих режекторных фильтров**
- **2-канальный 28 -полосный графический эквалайзер**
- **Классическая компрессия dbx**
- **Встроенный синтезатор субгармоник 120А**
- **Конфигурации кроссоверов 2х3, 2х4, 2х5 и 2х6**
- **Стереофонический многополосный параметрический эквалайзер**
- **Стереофонические лимитеры на выходах**
- **Задержка типа Time Alignment**
- **Встроенный генератор розового шума**
- **Функция автоматической эквализации с 28-полосным анализатором спектра, работающим в реальном времени**
- **Функция Setup Wizard с вариантами настроек для громкоговорителей JBL® и усилителей мощности Crown®**
- **25 пользовательских / 25 фабричный программ**
- **2 входных и 6 выходных каналов на разъемах XLR**
- **Гнездо XLR с фантомным питанием для подключения измерительного микрофона RTA-M на лицевой панели**
- **24-битовые АЦП/ЦАП, динамический диапазон >110 дБ**
- **Аналого-цифровые преобразователи с системой TYPE IVTM**
- **Графический ЖК-дисплей**

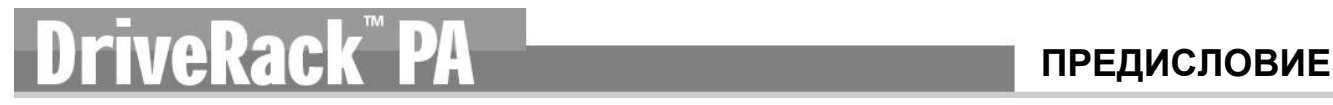

В DriveRack™ РА имеется два балансных входа на разъемах XLR и шесть балансных выходов на разъемах XLR.

### **0.2 Контактная информация сервисной службы**

Сервисное гарантийное и послегарантийное обслуживание продукции dbx на территории РФ обеспечивает компания A&T trade. www.attrade.ru

# **DriveRack PA**

## **Начало работы**

РАЗДЕЛ 1

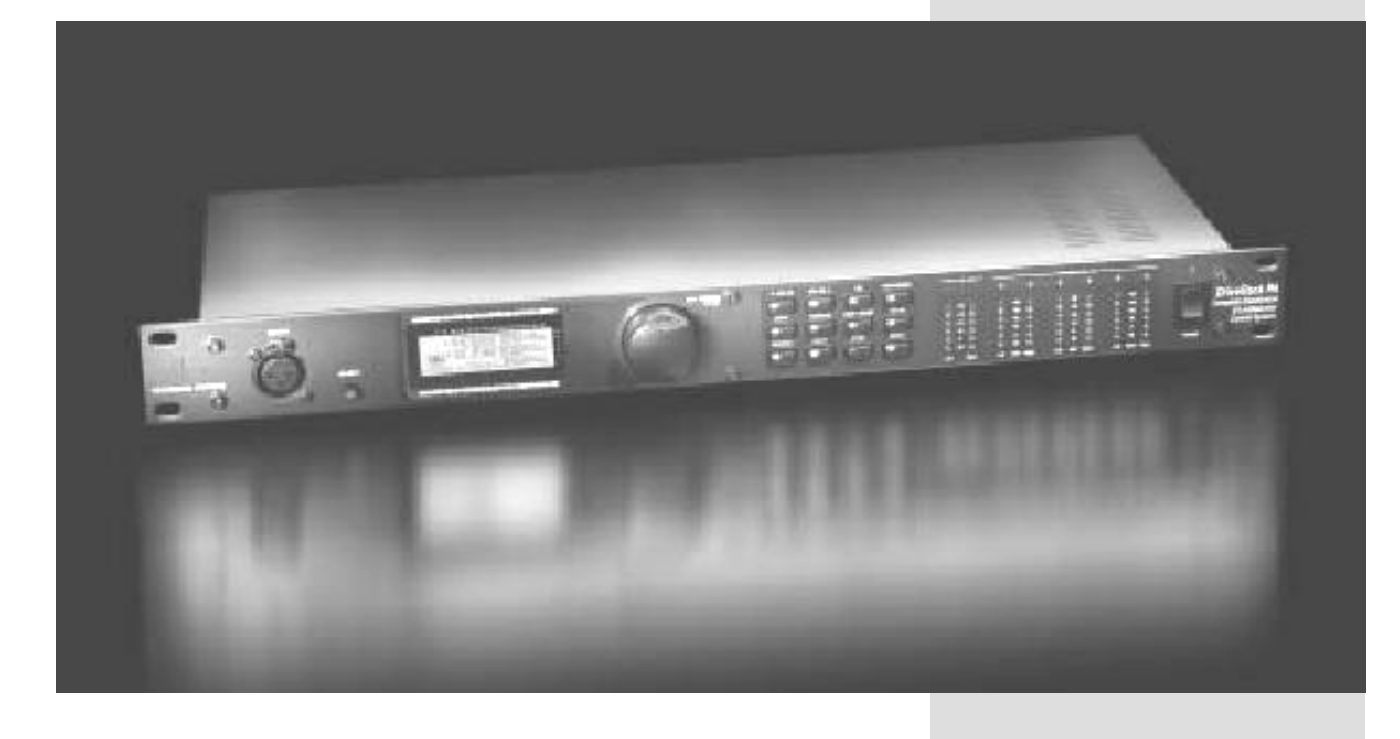

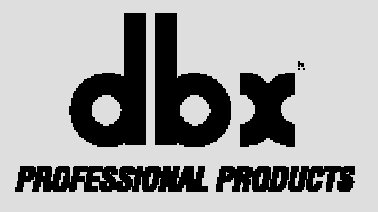

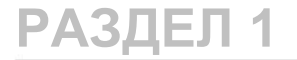

### **1.1 Коммутационный интерфейс на задней панели**

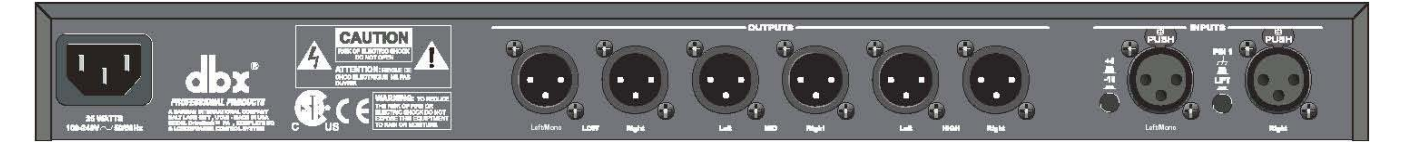

### **IEC – гнездо шнура электропитания**

DriveRack PA поставляется с блоком питания, автоматически распознающим напряжение в сети электропитания в диапазоне от 100 до 240 В с частотой 50-60 Гц. В комплект поставки входит шнур с разъемом IEC.

### **Выходы (Output) 1- 6**

Секция выходов DriveRack PA обеспечивает шесть элетронносбалансированных выходов (разъемы XLR).

### **Входы 1-2**

Секция входов DriveRack PA обеспечивает два элетронносбалансированных входа (разъемы XLR).

### **Переключатель +4/-10dBv**

Изменяет рабочий уровень с +4 yf –10 dBv

### **Переключатель Ground Lift**

Физически замыкает на землю шасси контакт №1 в обоих входных разъемах XLR.

### **1.2 Лицевая панель**

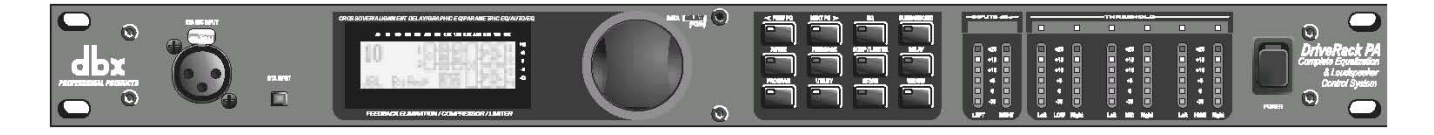

### **Входное гнездо RTA Input**

Балансный вход для подключения измерительного микрофона, с помощью которого пользователь "прозванивает" и оптимизирует параметры эквализации любого помещения, используя функцию автоматической эквализации (Auto EQ) в меню Wizard.

### **Селектор RTA MIC**

Нажатием кнопки RTA MIC активизируется вход RTA на лицевой панели.

### **Колесо (кодер) Data**

Используется для пролистывания меню, загрузки программ, выбора параметров и редактирования их значений.

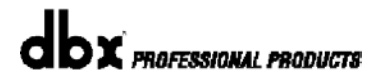

# $P$ **Rack PA + 2008** PA3ДЕ

### **ЖК-дисплей**

Подсвеченный сзади дисплей DriveRack РА обеспечивает пользователя всей необходимой информацией о процессе обработки, включая: схему внутренней коммутации сигнала, параметры редактирования каждого блока обработки и функции Wizard Setup. На дисплее также отображается информация о любой возникшей внутренней перегрузке. Появляется надпись: **CLIP**.

### **Функциональные кнопки**

Обеспечивают прямой доступ к функциям навигации и редактирования DriveRack РА в соответствии с приведенным ниже списком:

**<PREV PG>** - возврат к предыдущей странице меню любого блока.

**<NEXT PG>** - переход к следующей странице меню любого блока.

**<EQ>** - переход к модулям эквализации (EQ modules). Последовательные нажатия обеспечивают перемещение между EQ-модулями во входной и выходной секциях.

**<SUBHARMONIC>** - переход к модулю синтеза субгармоник (Subharmonic Synthesizer).

**<XOVER>** - переход к модулю кроссовера (Crossover).

**<FEEDBACK>** - переход к модулю подавления обратной связи (feedback elimination). **<COMP/LIMITER>** - переход к модулям компрессора (Compressor) или лимитера (Limiter).

**<DELAY>** - переход к модулю задержки (Delay).

**<PROGRAM>** - используется для доступа к режиму программ (program mode) при нажатии.

**<UTILITY>** доступ в меню служебных функций (Utility menu).

**<STORE>** - используется для сохранения в памяти любых изменений в программах. **<WIZARD>** доступ в секцию Wizard, состоящую из меню: SYSTEM SETUP, AUTO EQ WIZARD и AFS WIZARD.

### **Индикаторы Input**

В DriveRack РА имеется два независимых 6-сегментных индикатора Lightpipe™, отображающих изменения входного уровня в диапазоне от -30 до +20 dBu. Отображается уровень непосредственно после входного модуля.

### **Индикаторы Threshold**

Отображают процесс превышения входным сигналом уровня порога срабатывания в секции лимитера (Limiter), а также процесс изменения коэффициента усиления на определенном выходном канале.

### **Индикаторы Output**

В DriveRack РА имеются шесть независимых 6-сегментных индикатора Lightpipe™, отображающих изменения выходного уровня в диапазоне от -30 до  $+20$  dBu.

### **Выключатель Power**

Выключатель электропитания DriveRack РА. **Обратите внимание**: компания dbx рекомендует сначала выключать электропитание усилителей мощности, подключенных к системе DriveRack.

### **1.3 Быстрый старт**

Для тех, кто желает начать работу прямо сейчас, предлагается нижеследующее руководство по быстрому запуску и оптимизации рабочих параметров DriveRack™ PA.

**X** PROFESSIONAL PRODUCTS

### **Схема прохождения сигнала**

На схеме показан путь прохождения сигнала: входы, модули эффектов и выходы DriveRack™ PA.

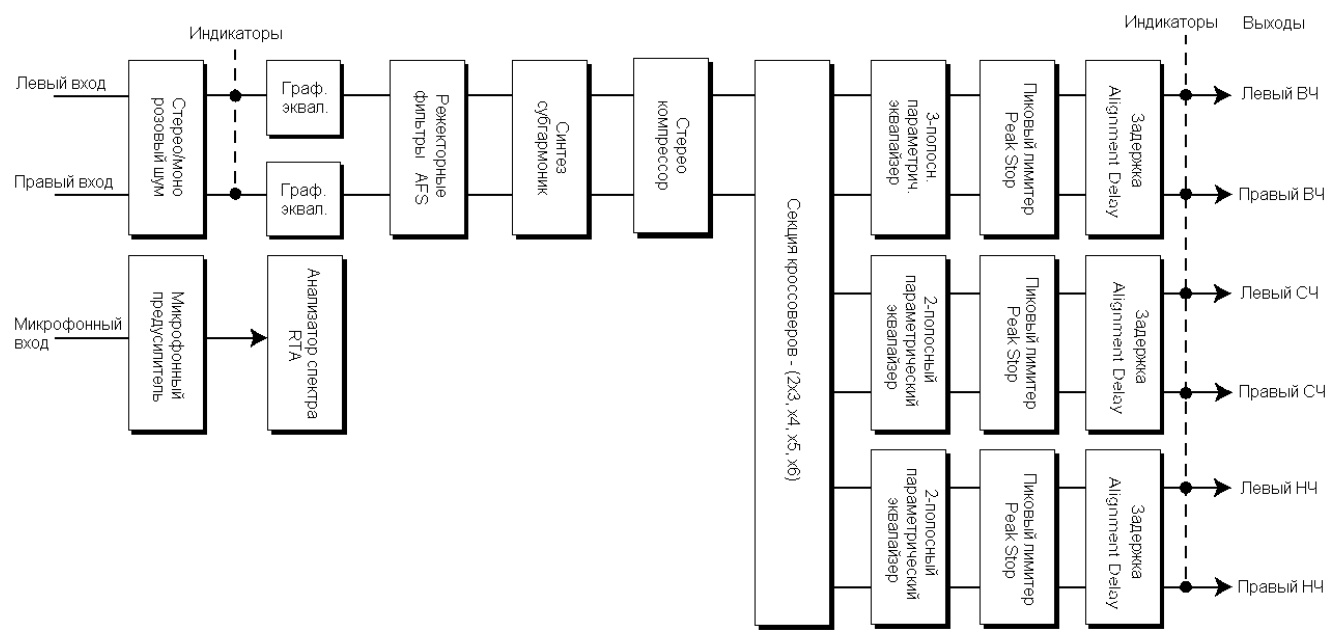

### **Соединения**

- При установке DriveRack PA осуществляйте соединения следующим образом:
- Всегда сначала осуществляйте коммутацию, а только потом включайте электропитание.
- Подключите выход посылающего сигнал устройства (напр. микшера) к одному из показанных ниже входов XLR.

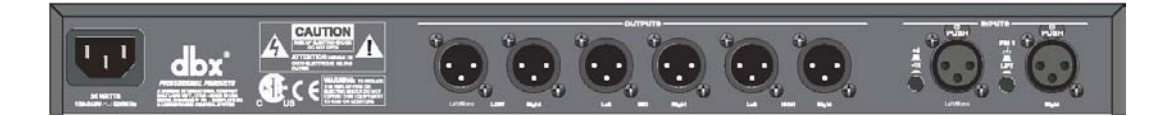

• Если вы собираетесь «прозванивать» помещение с помощью анализатора спектра, подключите к гнезду на лицевой панели измерительный микрофон и нажмите кнопку RTA Input.

### • **ВАЖНО** – **категорически запрещено выключать питание усилителей мощности позже питания Driverack™ PA. Убедитесь, что усилители мощности всегда выключаются первыми, а выключаются - последними.**

После того как выполнена коммутация и устройство включено в сеть, можно просмотреть путь прохождения сигнала в DriveRack PA с помощью элементов управления, расположенных на лицевой панели устройства. На дисплее отображается четкая и лаконичная информация по каждому аспекту пути сигнала - от входов до выходов.

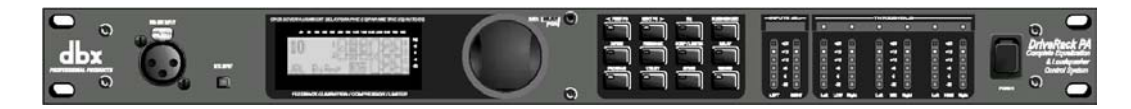

Элементы лицевой панели описаны в порядке слева направо.

**Вход RTA MIC Input** – гнездо XLR для подключения измерительного микрофона.

Кнопка RTA MIC используется для активизации входа RTA. **ЖК-дисплей -** здесь

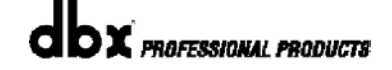

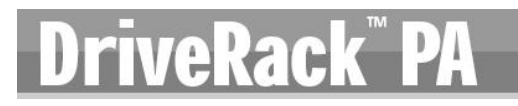

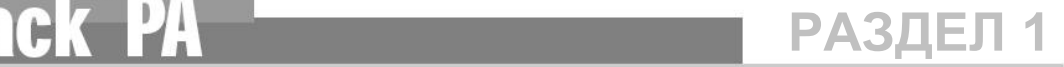

отображается вся рабочая информация DriveRack™ PA. На дисплее также отображается информация о любой возникшей внутренней перегрузке. Появляется надпись: **CLIP**. **Колесо Data** используется для пролистывания программных меню DriveRack™ PA. Колесо Data также используется для выполнения функций редактирования эффектов и утилит. **Группа функциональных кнопок** – с их помощью осуществляется редактирование. Полное описание каждой кнопки приведено ниже. Индикаторы **Input** - 6 сегментные светодиодные индикаторы входного уровня, расположенные непосредственно после входного каскада. Индикаторы **Output** – шесть 6-сегментных индикаторов выходного уровня, расположенных непосредственно после выходных каскадов. Индикаторы **Threshold** – шесть светодиодов (когда горят) показывают, что превышен порог срабатывания лимитеров.

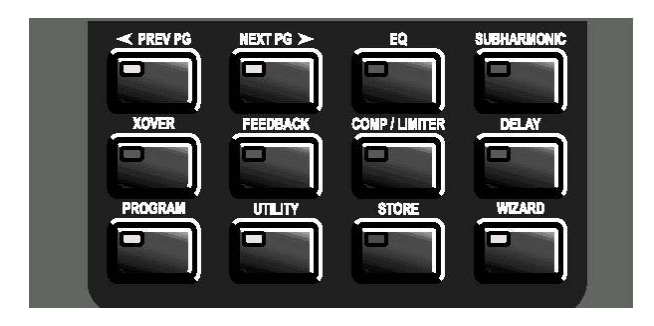

### **Система настроек Wizard**

Теперь, когда звуковая коммутация выполнена, и вы познакомились с элементами лицевой панели устройства, с помощью системы настроек DriveRack™ PA Wizard можно просто оптимизировать вашу систему. Эта особенность DriveRack™ PA обеспечивает быструю и очень точную настройку. В меню Wizard есть страницы System setup, Auto EQ и AFS (Advanced Feedback Suppression). Ниже следуют описания методов работы с ними.

• В режиме program mode нажмите кнопку **<WIZARD>**. На дисплее появится следующее:

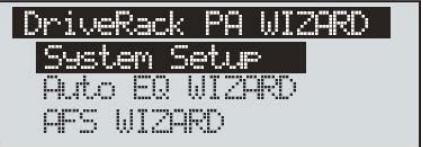

### **Страница WIZARD System Setup (настройка системы)**

• Стрелка показывает выбранную настройку Wizard. Для выбора варианта настройки вращайте колесо **<DATA>**. Если вы завершили настройку параметров на странице System setup, нажмите на кнопку **<NEXT PG>** или на колесо **<DATA>**. На дисплее появится следующее:

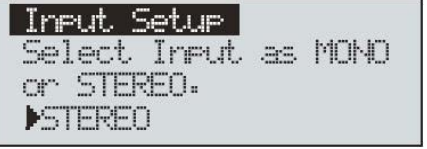

• Просто вращайте колесо **<DATA>** для выбора конфигурации входов (input configuration) – Моно (Mono) или Стерео (Stereo). Сделав выбор, нажмите кнопку **<NEXT PG>** и на дисплее появится следующее:

 **РАЗДЕЛ 1**

veRacl

Graphic EQ Setup Select GEQ as Dual Mono or Stereo Mual Mono

• Вращением колеса **<DATA>** выберите режим работы 28-полосного графического эквалайзера (Graphic EQ) – сдвоенный моно (Dual Mono) или стереофонический объединенный (Stereo linked). Закончив с эквализацией, нажмите кнопку **<NEXT PG>,** на дисплее появится следующая страница меню:

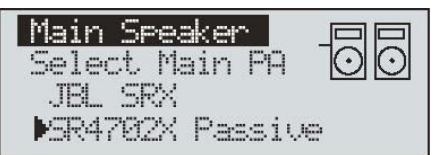

• Вращением колеса **<Data>** выберите одну из представленных опций основных громкоговорителей (MAIN speaker). Если используемые вами громкоговорители не представлены в меню, выберите значение CUSTOM. Выбрав нужное значение Main speaker, нажмите кнопку **<NEXT PG>,** и на дисплее появится следующее:

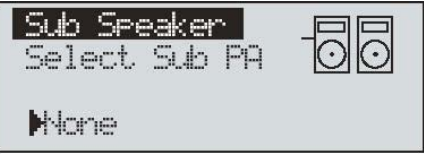

• Вращением колеса **<Data>** выберите одну из представленных опций субвуферов (SUB speaker). Выбрав нужное значение SUB speaker, нажмите кнопку **<NEXT PG>,** и на дисплее появится следующее:

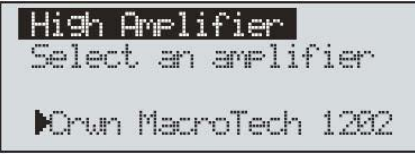

• Вам подсказывают, что надо выбрать усилитель мощности - вращением колеса **<Data>** выберите одну из представленных опций усилителей (Amplifier). Обратите внимание, что в верхней строке дисплея отображается частотный диапазон данного усилителя - High, Mid или Low, в зависимости от выбранной вами конфигурации громкоговорителей. Выбрав нужный усилитель, следует установить значение чувствительности.

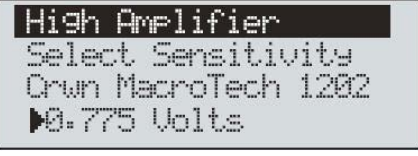

• Вращением колеса **<Data>** выберите одно из представленных значений чувствительности усилителя (amplifier sensitivity). Сделав это, нажмите кнопку **<NEXT PG>,** и на дисплее появится страница оптимизации уровней на усилителях и в DriveRack PA:

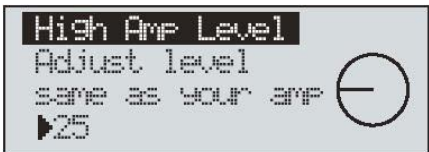

• Вращением колеса <DATA> установите точно такое же значение уровня, как на выбранном усилителе. Обратите внимание, что, основываясь на заданном вами типе усилителя, DriveRack™ PA сначала отобразит рекомендуемое значение уровня в целях достижения максимального запаса по перегрузке. Это делается в целях согласования DriveRack™ PA и вашего усилителя по единичному усилению. Обратите внимание, если в системе используется субвуфер (выбран Sub Speaker), на дисплее появится вопрос, в каком режиме он работает – сотовом или моно. Подробная информация относительно установки чувствительности усилителей приведена в статье «*Настройка системы и структура коэффициентов усиления»*  (Раздел «Дополнения»).

• Выполнив согласование уровней, нажмите кнопку **<NEXT PG>** для входа в страницу изменения режима работы НЧ-усилителя (мостовой или моно). На дисплее появится следующее:

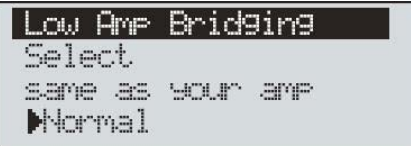

• Изменив режим работы НЧ-усилителя, нажмите кнопку **<NEXT PG>**. устройство предложит ввести с помощью колеса **<DATA>** новые значения. Если это не требуется, нажмите кнопку **<PROGRAM>** или **<PREV PG>** для перередактирования имеющихся значений. Ваши значения будут автоматически введены в новую программу. Выбранные вами тип громкоговорителей послужит командой для корректировки типа и параметров кроссовера, настройки компенсирующей эквализации и задержки. Выбранный тип усилителя используется для установки параметров лимитера и балансировки уровней на выходах кроссовера. Имеется возможность индивидуальной настройки уровней после кроссовера.

### **Страница Auto EQ WIZARD (автоматическая эквализация)**

• После настройки системных параметров требуется эквализация. Функция Auto EQ Wizard автоматически настроит отдачу системы с помощью генератора розового шума, анализатора спектра и графического эквалайзера. Находясь в меню Wizard, вращайте колесо **<DATA>,** пока на дисплее не появится следующее:

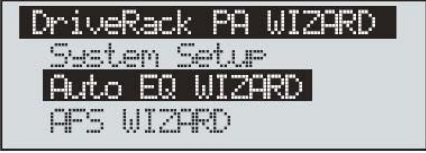

• Теперь нажмите кнопку **<NEXT PG>** или поверните колесо **<DATA>,** на дисплее появится следующее:

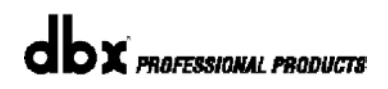

# veRack

**Autor FO** Connect mic to RTA input. Press RTA input button.

• Это просьба подключить измерительный микрофон к гнезду XLR входа RTA, расположенного на лицевой панели, а затем нажать кнопку **<RTA Input>**. Настойчиво рекомендуется сделать при работе с микрофоном dbx RTA-M.

Если желаете обойти все предыдущие шаги, в режиме program нажмите кнопку **<RTA Input>** или **<NEXT PG>,** и на дисплее появится следующее:

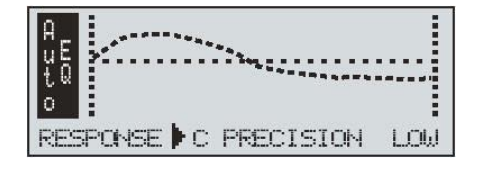

• Теперь вы можете выбрать один из нескольких вариантов частотной отдачи для функции Auto EQ.

Варианты: Flat (0), Response A-D, Low Precision, Medium Precision и High Precision. После выбора варианта АЧХ нажмите кнопку **<NEXT PG>**. На дисплее появится следующее:

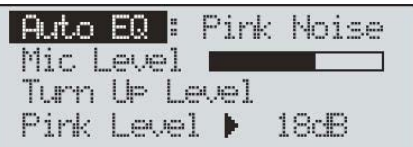

• Предлагается «прозвонить» помещение, а перед этим настроить шкалу отдачи по розовому шуму (Pink level). Диапазон от -30dBu до +20dBu. Следует увеличить уровень розового шума по сравнению с рабочим уровнем сигнала во время обычной работы. После настройки уровня Pink level нажмите кнопку **<NEXT PG>.** Функция автоматической эквализации (Auto EQ) будет запущена. На дисплее будут отображаться режим EQ или режим RTA. Переключение между ними осуществляется колесом **<DATA>**. Любой из режимов может быть назначен как «default» (отображаемый по умолчанию) в меню Utility. Как бы то ни было, на дисплее будет что-нибудь подобное:

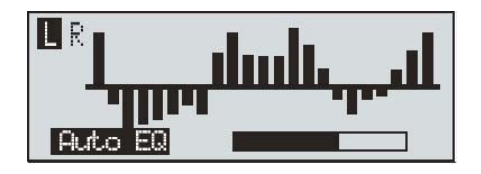

• В этот момент DriveRack™ PA будет автоматически эквализировать помещение. Если вы используете независимые левый и правый графические эквалайзеры, каждый будет работать независимо от другого. Если используется стереосовмещенный (stereo-linked) эквалайзер, обе стороны будут эквализированы одновременно. Функцию Auto EQ можно остановить в любой момент нажатием кнопки **<NEXT PG>**. По завершении процесса Auto EQ Wizard, вы можете вернуться

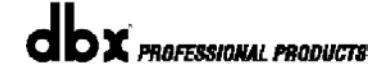

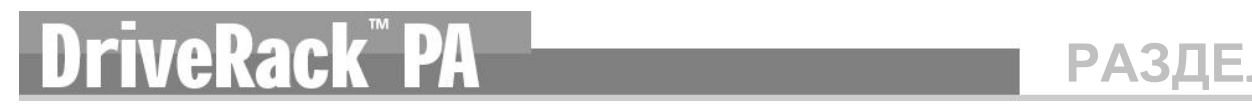

в режим program. Отжав кнопку **<RTA Input>** и нажав кнопку **<PROGRAM>**. Подробная информация о функции Auto EQ приведена в статье «*Секреты оптимизации функции автоматической эквализации*» в разделе «Приложения».

### **Страница AFS WIZARD (подавление обратной связи)**

• В DriveRack™ PA имеется эксклюзивная функция AFS (Advanced Feedback Suppression, усовершенствованное подавление обратной связи). Эта уникальная функция полностью освободит вас от акустических «завязок» в системе звукоусиления. Меню AFS Wizard позволит вам «пройти» через фиксированные фильтры функции AFS. В меню Wizard вращайте колесо **<DATA>**, пока на дисплее не появится следующее:

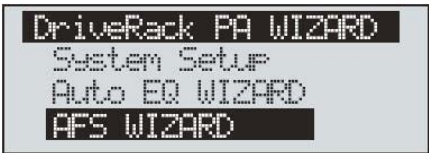

• Нажмите кнопку **<NEXT PG>** и на дисплее появится:

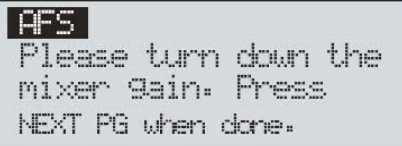

• Это просьба уменьшить выходной уровень на микшере. Сделав это, нажмите кнопку **<NEXT PG>,** на дисплее появится:

LGES L Select Number of fixed filters. ▶ 6 FFFFFFLLLLLL

• Теперь с помощью колеса **<DATA>** следует выбрать количество фиксированных фильтров (fixed filters). Диапазон значений 0-12. Общее количество фильтров не должно превышать 12, соответственно, количество динамических фильтров (live filters) вычисляется по формуле = общее кол-во фильтров – кол-во фиксированных.

Режимы Live и Fixed существенно различаются: в режиме Fixed фильтры автоматически назначаются на частоту, где возникает обратная связь, там и остаются до вмешательства пользователя. В режиме LIVE фильтры автоматически определяют во входном сигнале (музыка или речь) частоту обратной связи и подавляют ее в режиме реального времени. Когда активизированы все имеющиеся фильтры, включается круговая система (round robin).

В общих чертах это означает, что первый фильтр переключается на вновь обнаруженную частоту обратной связи и начинает ее «давить». Это удобно, так как частоты обратной связи могут изменяться при перемещении микрофона и/или изменении характеристик помещения. Использование фильтров в режимах Fixed/Live отображается в нижней части дисплее на каждой странице. Относящейся к функции подавления обратной связи (feedback elimination). Литера « F » означает доступный для использования фиксированный фильтр (Fixed), а литера « L » - доступный для использования динамический фильтр (Live). Заблокированная (в черном прямоугольнике) литера F или L означает, что фильтр уже установлен или используется. Установив количество фиксированных фильтров, нажмите кнопку **<NEXT PG>** и на дисплее появится:

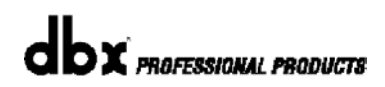

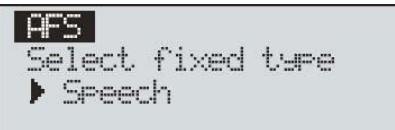

• Эти картинки имеют отношение к добротности (Q), чувствительности (sensitivity), и типу алгоритма обработки. Фильтр настраивается с помощью формулы: добротность (Q) = частота (Freq) деленная на полосу пропускания (Bandwidth). Это значит, что при более высокой Q полоса фильтра будет уже. Имеющиеся значения: Speech (полоса = 1/5 октавы, Q=7.25); Music Low (узкий режект. фильтр, полоса = 1/10 октавы, Q=14.5); Music Medium (очень узкий режект. фильтр, полоса = 1/20 октавы, Q=29); Music High (сверхузкий режект. фильтр, полоса = 1/80 октавы, Q=116). T. o., чтобы гарантировать подавление обратной связи на низких частотах, алгоритм AFS может поставить более широкий режекторный фильтр на низких (ниже 700 Гц) частотах.

Настроив фильтры, нажмите кнопку **<NEXT PG>,** на дисплее появится следующее:

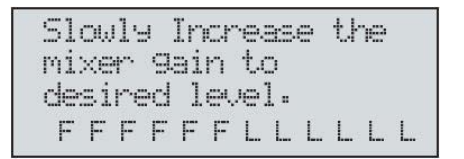

• Теперь предлагается поднять выходной уровень на микшере до рабочего значения. Обратите внимание, что выходной уровень повышается без подачи сигнала на входы микшера. После настройки уровня и фильтров устройство автоматически переключится на страницу, отображающую завершение процесса установки фиксированных фильтров.

Если после настройки вы обнаружили, что использовали не все фиксированные фильтры, можно вернуться на соответствующую страницу меню (выбор количества фиксированных фильтров) и переназначить режим работы фильтров с фиксированного на динамический.

Как бы то ни было, закончив настройку, вы увидите на дисплее следующее:

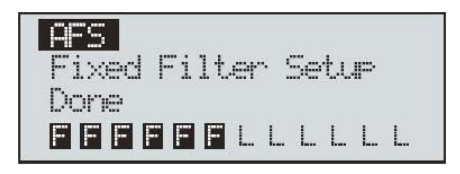

• Для возвращения в режим работы с программами (program) нажмите кнопку **<PROGRAM>** или **<NEXT PG>**. Подробная информация об алгоритме подавления обратной связи дана в разделе «Подробное описание параметров».

# **DriveRack PA**

## **Редактирование**

РАЗДЕЛ 2

**Функции редактирования**

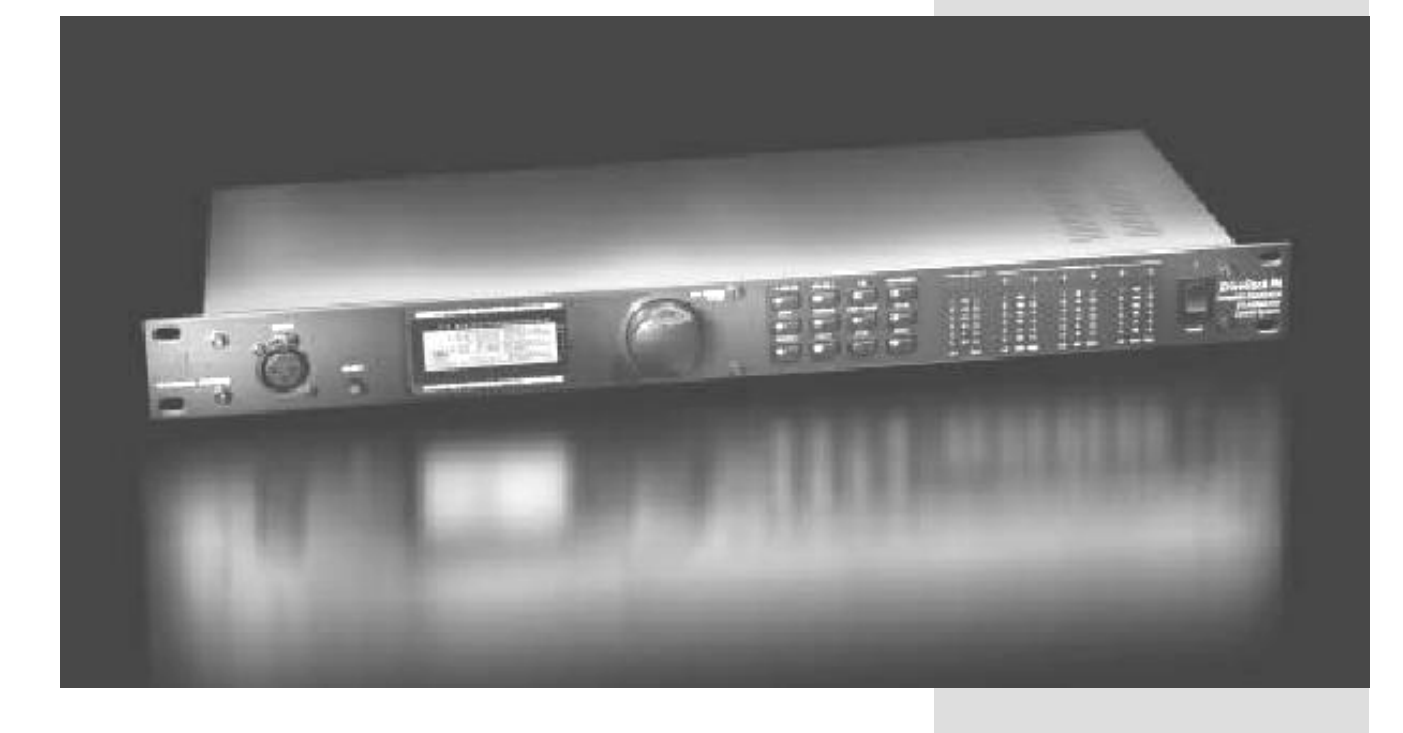

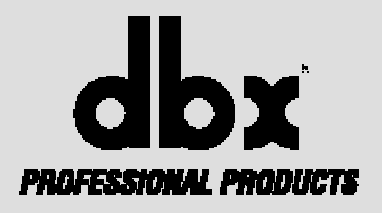

## **Функции редактирования**

DriveRack™ PA спроектирован так, что все аспекты эксплуатации являются интуитивно понятными и логичными. Проще говоря, операционная система DriveRack™ PA создавалась в интересах пользователей.

### **2.1 Базовые режимы навигации**

Аспекты навигации DriveRack™ PA отчетливы, лаконичны и, что более важно, гибки. DriveRack™ PA обеспечивает три различных режима навигации в процессе редактирования программ. **1**. Кнопки **FX** – группа из 12 кнопок, основной режим прямого доступа к любому эффекту. **2**. Кнопки страниц **NEXTPG** и **PREVPG** – последовательное нажатие кнопок **NEXTPG** или **PREVPG** обеспечивает перемещение от одной страницы меню к другой внутри блока эффектов. **3**. Колесо **Data –** используется для перемещения по меню программ. Также используется для изменения значений выбранного параметра методом простого вращения. Нажатие на колесо Data обеспечивает переключение между доступными параметрами внутри активной страницы текущего (выбранного) эффекта.

### **2.2 Описание назначений кнопок FX**

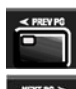

 **PREVIOUS PAGE** – перемещение к предыдущей странице меню текущего эффекта.

 **NEXT PAGE** - перемещение к следующей странице меню текущего эффекта.

 **EQ** – активизирует эквализацию EQ. В цепочке секция эквализации расположена перед секцией кроссовера. Последовательное нажатие на эту кнопку обеспечит переключение типов эквализации – предкроссоверной (precrossover) 28-полосной и послекросооверной (Post-xover) параметрической.

 **SUBHARMONIC** - активизирует синтезатор субгармоник Subharmonic Synthesizer.

 **XOVER** - активизирует секцию кроссовера Crossover.

 **FEEDBACK** - активизирует секцию подавления обратной связи Advanced Feedback Suppression (AFS).

 **COMP/LIMITER** - активизирует секцию компрессора Compressor и лимитера Limiter. Последовательное нажатие на эту кнопку обеспечит переключение между компрессором (до кроссовера, pre-xover) и лимитером (после кроссовера, post-xover).

 **DELAY** - активизирует секцию задержки Alignment Delay.

 **PROGRAM** – используется для доступа к меню Program (нажать) из любого другого

меню.

 **UTILITY** - активизирует меню системных настроек (утилит) Utility.

 **STORE** – кнопка store используется для сохранения отредактированных программ в памяти.

 **WIZARD** – доступ к меню Wizard, внутри которого имеются страницы: System Setup, Auto EQ setup и AFS Wizard.

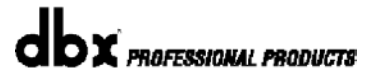

### **2.3 Навигация по параметрам секции EQ (28-полосный графический или параметрический эквалайзер)**

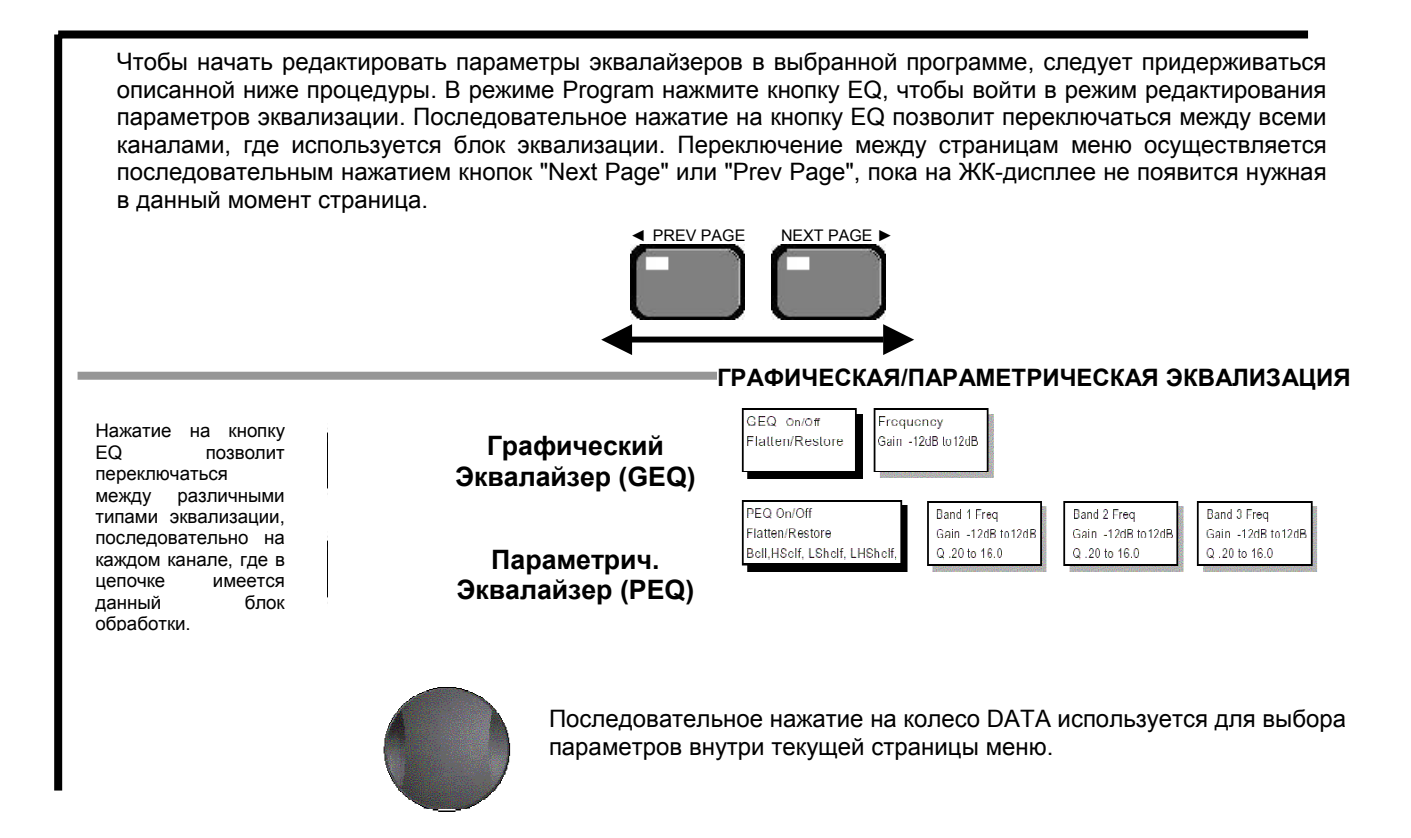

### **2.4 Навигация по параметрам секции Subharmonic (синтезатор субгармоник)**

В режиме Program нажмите кнопку SUBHARMONIC. Нажатие на колесо DATA обеспечит переключение между параметрами эффекта. **СИНТЕЗ СУБГАРМОНИК** Subharmonic - -On/Off 24-36Hz Level - 24-36Hz ◄ PREV PAGE NEXT PAGE ► SUBHARMONIC Subharmonics % 0-100 86-56Hz Level - 36-56Hz  $\overline{a}$ Нажатие на кнопки PREV и NEXT позволит переключаться между различными страницами меню. Последовательное нажатие на колесо DATA используется для выбора параметров внутри текущей страницы меню.

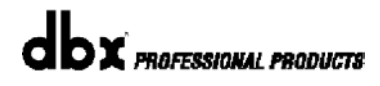

### **2.5 Навигация по параметрам секции XOVER (кроссовер)**

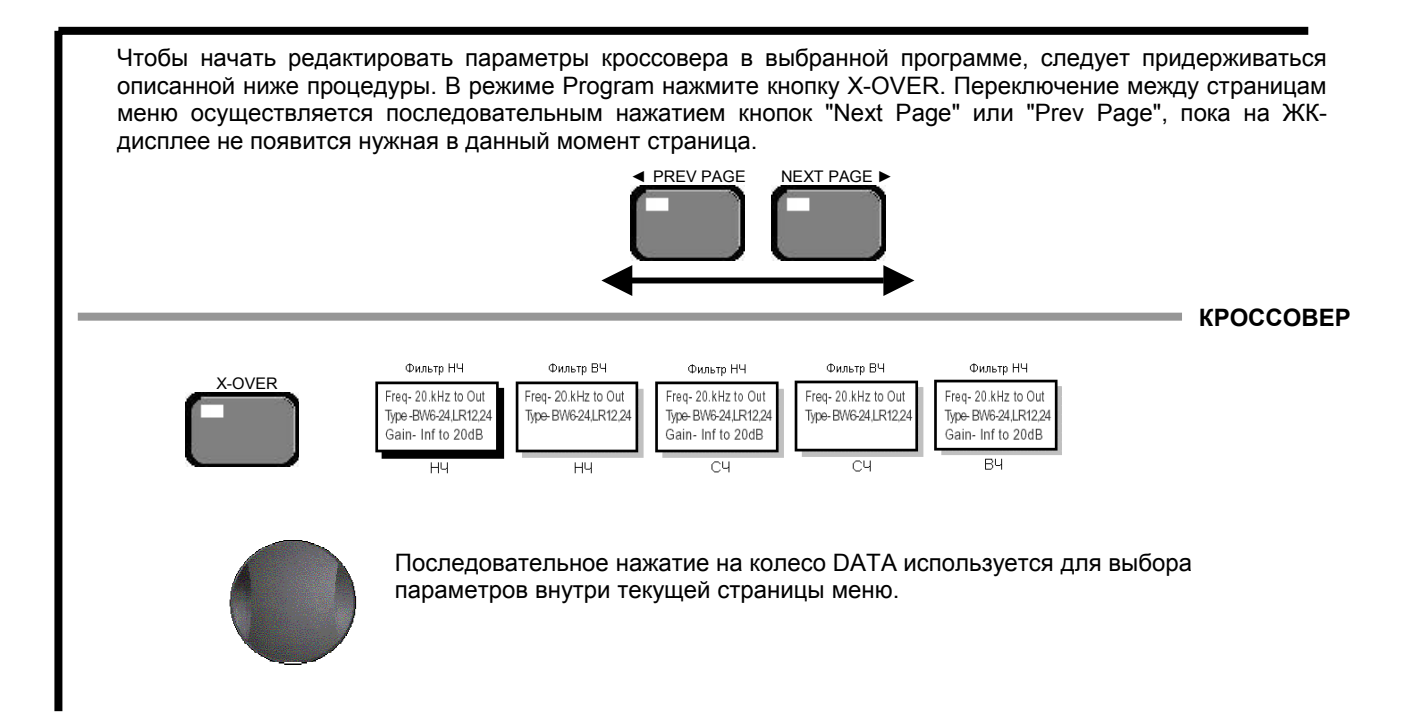

### **2.6 Навигация по параметрам секции Feedback Supression (подавление обратной связи)**

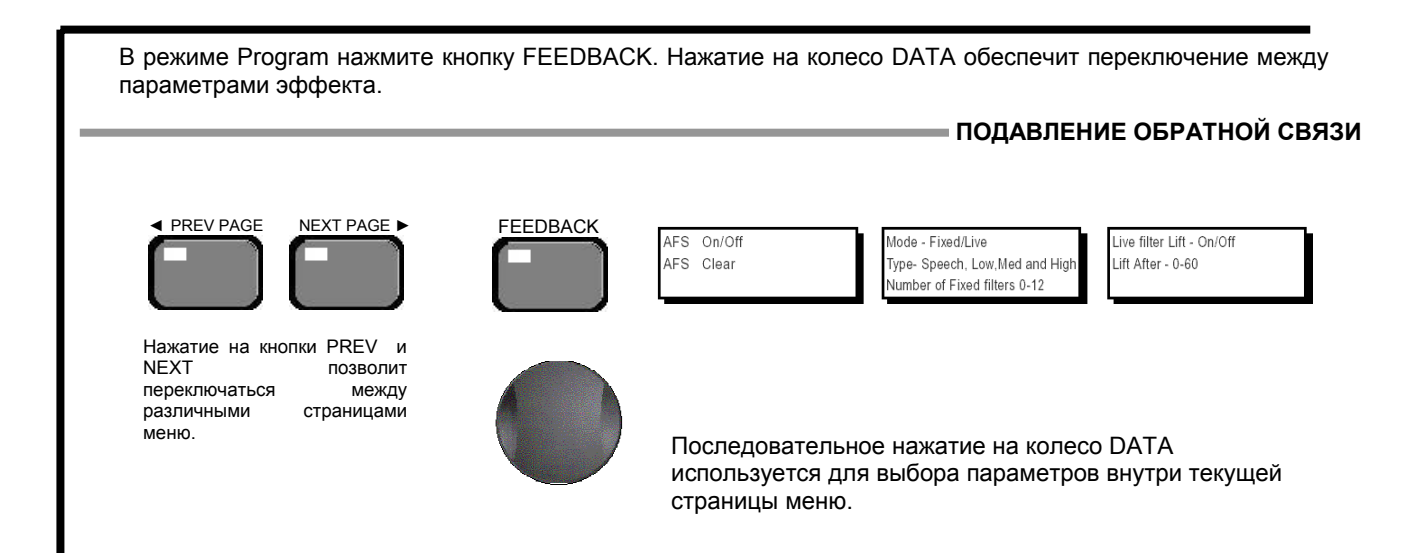

# **РАЗДЕЛ 2**

## **2.7 Навигация по параметрам секции Comp/Limiter (компрессор/лимитер)**

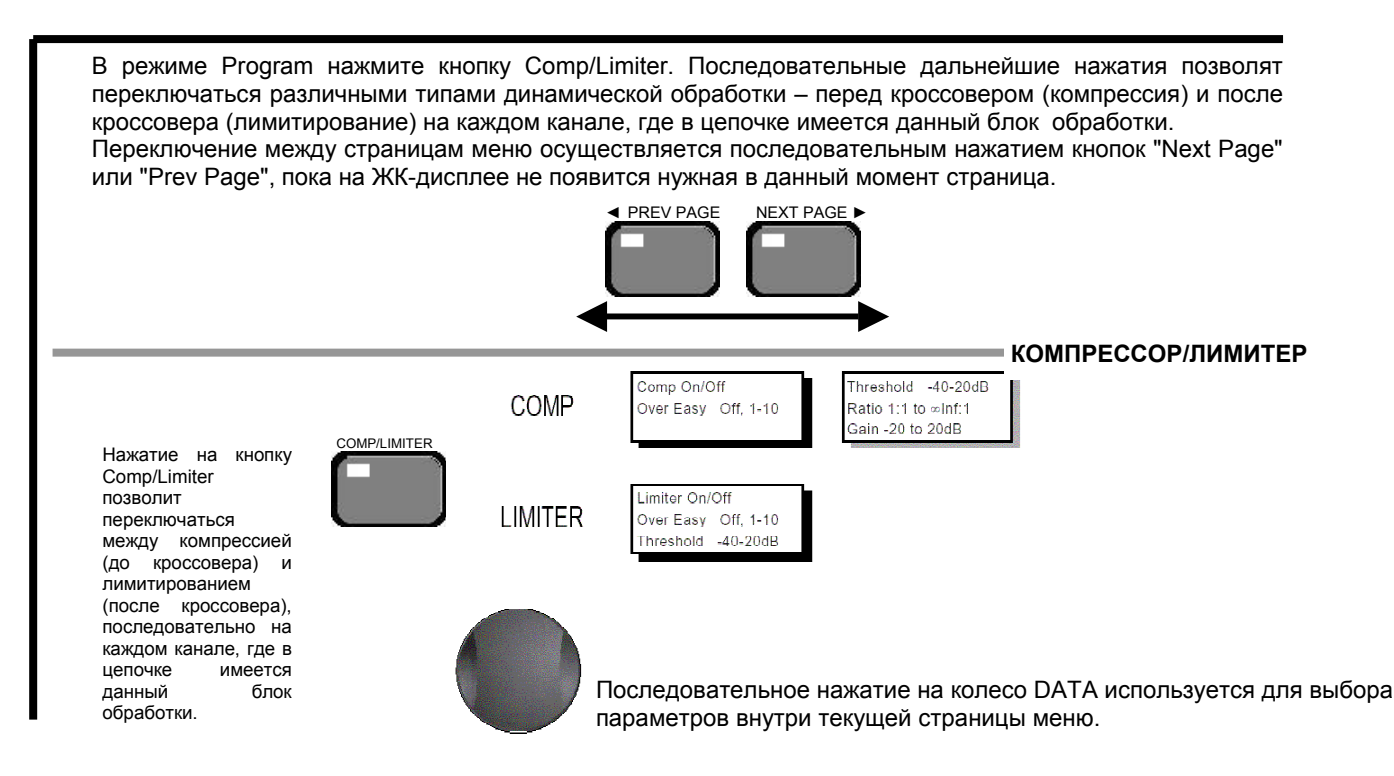

### **2.8 Навигация по параметрам секции Delay (задержка)**

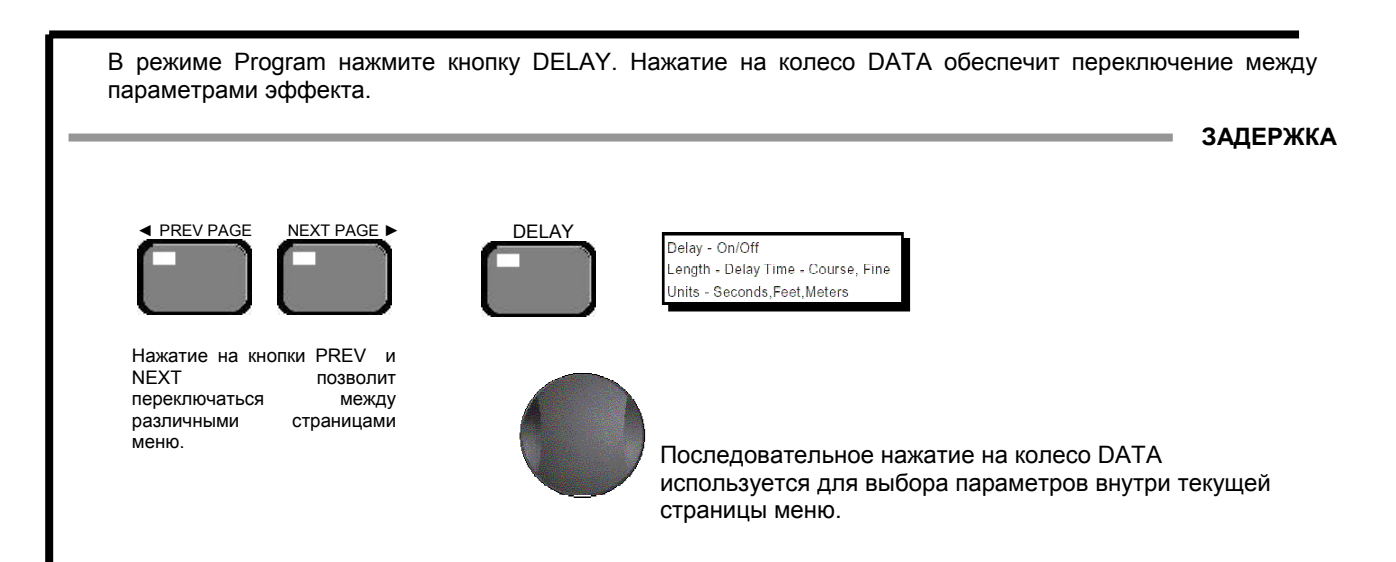

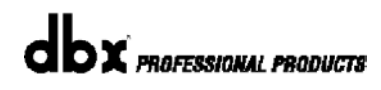

### **2.9 Навигация по параметрам секции Utility (утилиты)**

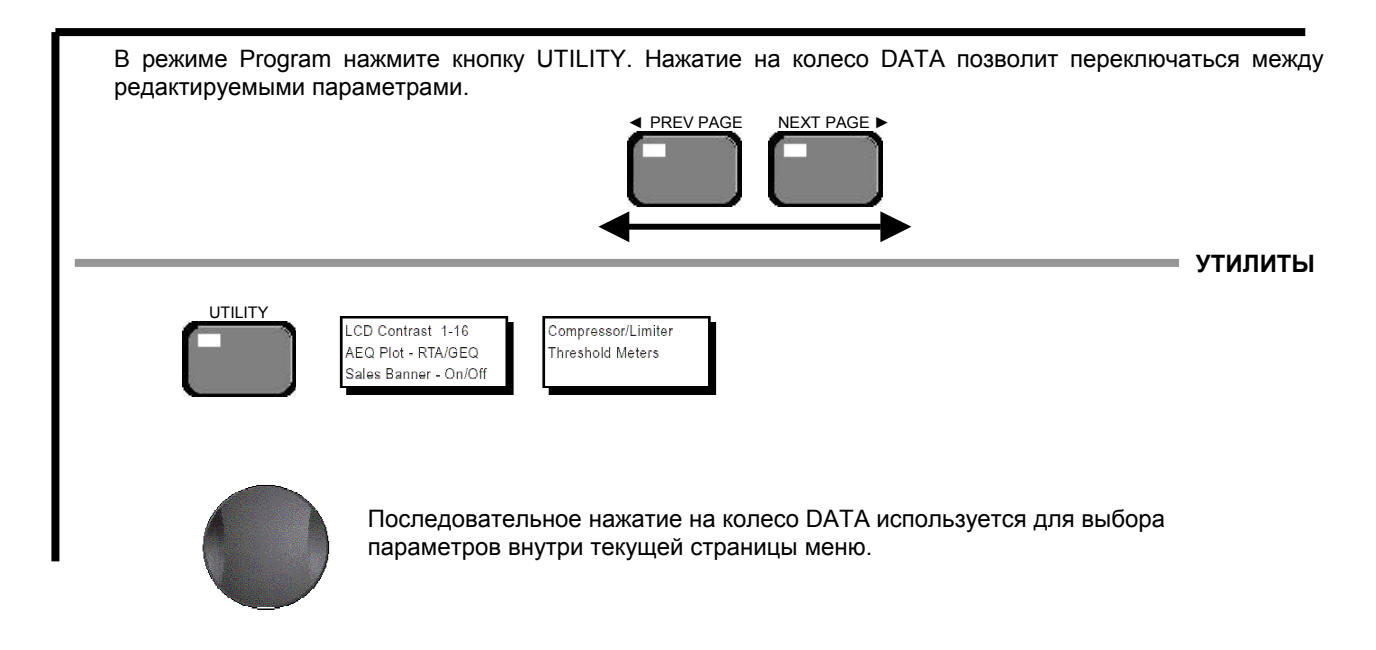

### **2.10 Навигация по параметрам секции Wizard (волшебный помощник)**

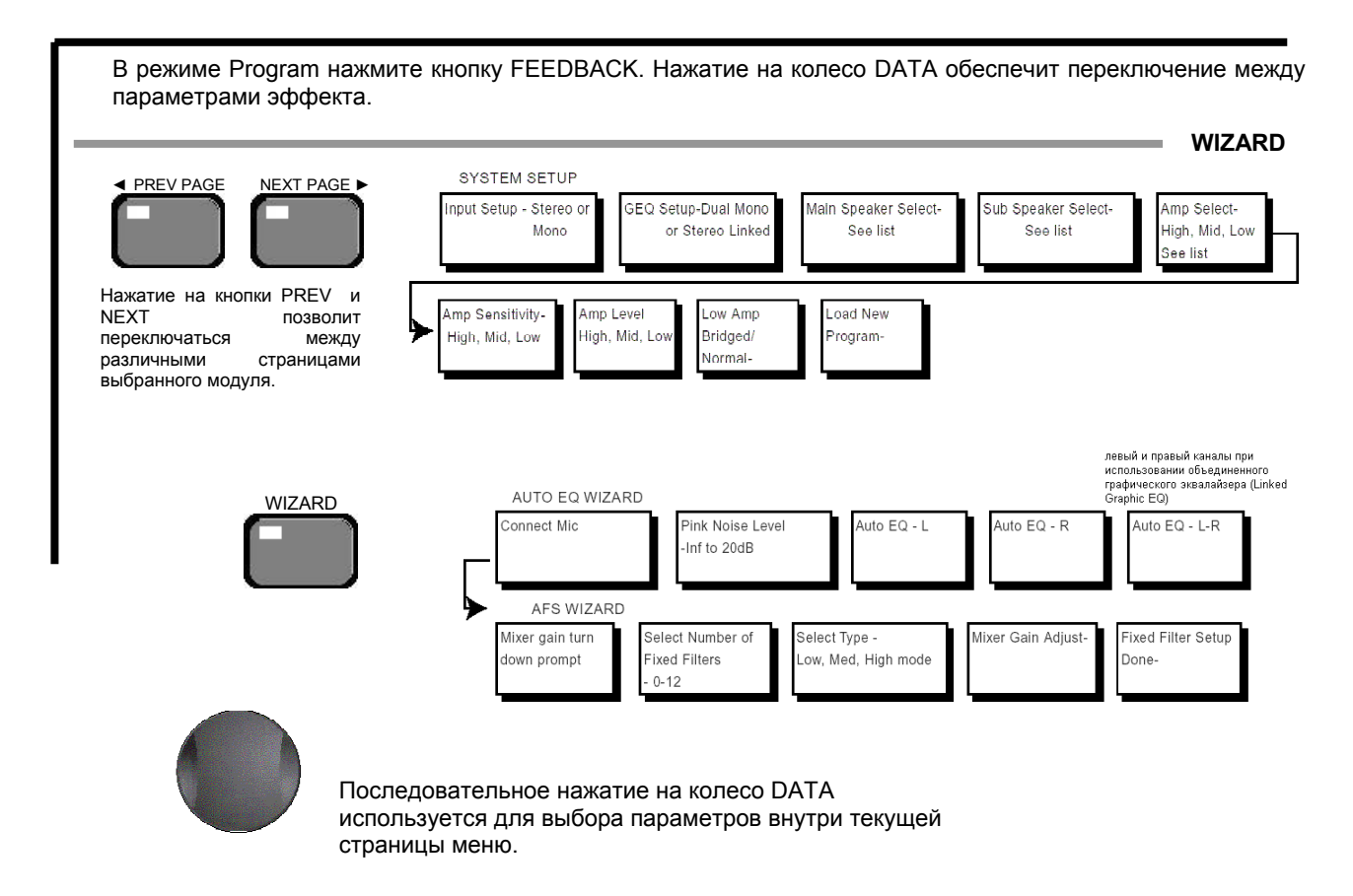

# **DriveRack PA**

## **Программное обеспечение**

РАЗДЕЛ 3

**Рабочие функции**

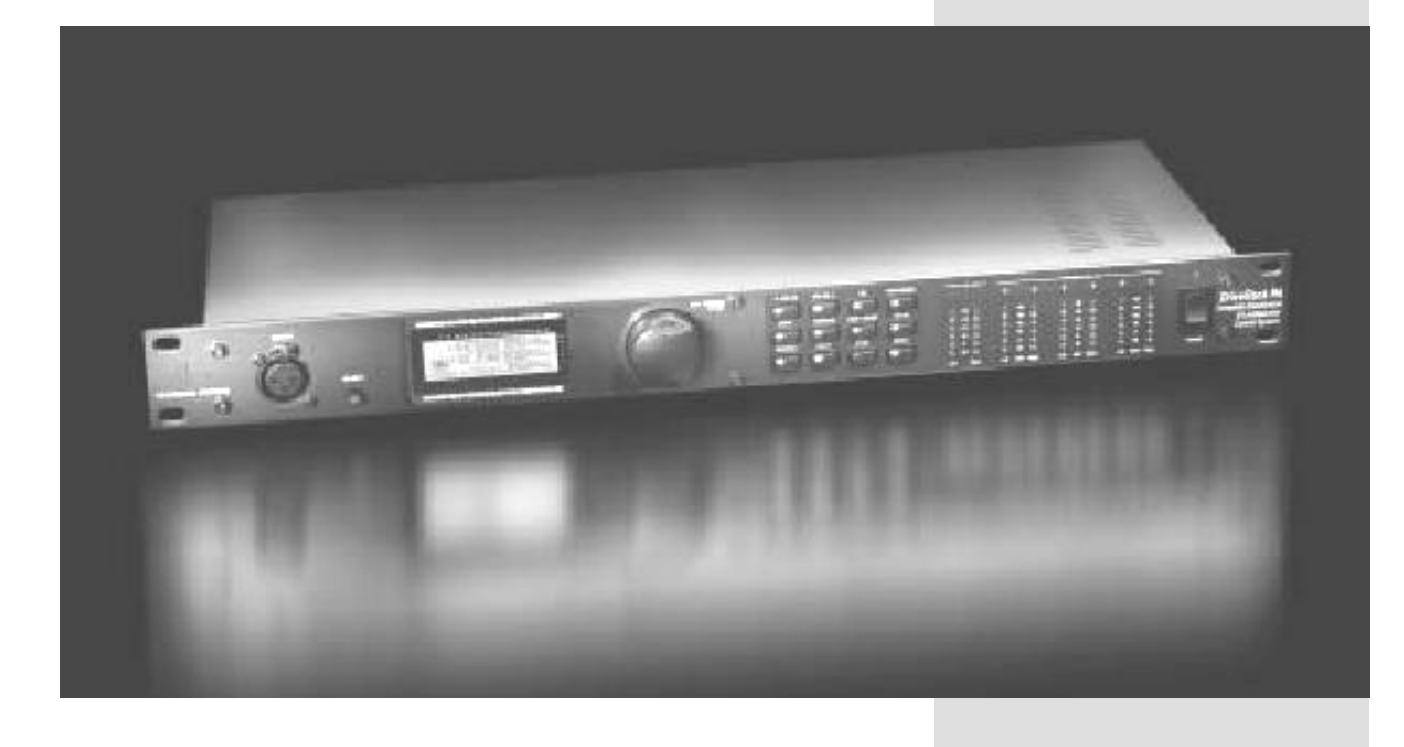

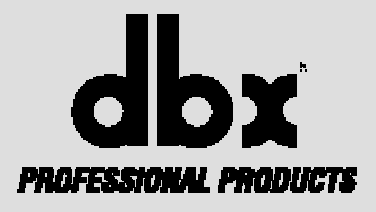

## **Рабочие функции**

В этом разделе описываются методы работы с программами и рабочие функции DriveRack™ PA.

### **3.1 Определение термина «программа»**

Первый шаг к овладеванию программными возможностями DriveRack™ понять из чего состоит комбинация элементов, которая и определяет готовую «программу». Внутри отдельной программы имеется несколько уровней редактирования, результаты которых вместе составляют программу.

После включения электропитания прибор находится на уровне режима программы ("program" mode level). На этом уровне пользователю предоставляется текущая информация о программе, как то: текущий путь прохождения сигнала, активность эффектов и наименование программы.

Именно из этого уровня в DriveRack™ PA обеспечивается доступ к последующим уровням работы, имеющим отношение к редактированию программ. Доступ к режиму Utility (утилиты, служебные функции), параметры которого не являются элементами отдельной программы, обеспечивается через меню Utility.

### **3.2 Навигация по фабричным программам**

DriveRackTM PA поставляется с 25 фабричными программами, в которых тщательно запрограммированы готовые конфигурации прохождения сигнала и алгоритмы обработки практически для любой рабочей ситуации. Фабричные программы снабжены точным и кратким поясняющим наименованием, призванным помочь пользователю в их применении. Данные программы можно также использовать в качестве исходных для создания пользовательских программ.

### **Выбор программ:**

Самый быстрый способ ознакомиться с DriveRack™ PA и начать работать – начать работу с одной из фабричных программ. Если программа – фабричная, вверху над наименованием программы на дисплее появится иконка FACT. Пролистать список имеющихся программ можно в режиме Programm с помощью колеса **<DATA>**. Название каждой фабричной программы недвусмысленно описывает область ее применения. Выбрав нужную программу, загрузите ее из памяти. Нажав на колесо **<DATA>**, при этом на дисплее появится примерно такая картинка:

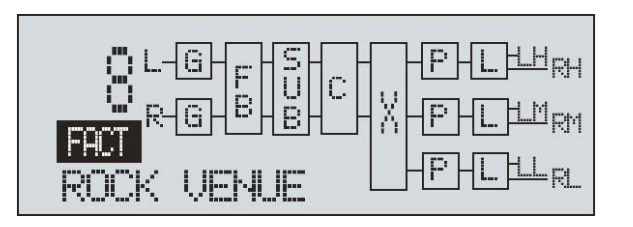

### **Режимы навигации**

Функциональные кнопки, расположенный на лицевой панели, обеспечивают прямой доступ ко всем функциям редактирования и навигации DriveRack™ PA.

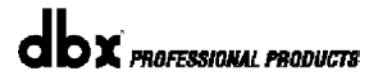

**<PREV PG>** - используется для перемещения назад по страницам меню любого модуля (блока).

**<NEXT PG>** - используется для перемещения вперед по страницам меню любого модуля (блока).

**<EQ>** - используется для доступа к модулям эквализации (EQ). Последовательные нажатия обеспечивают перемещение между модулями EQ, расположенными во входной (input section) и выходной (output section) секциях.

**<SUBHARMONIC>** - используется для доступа к модулю синтезатора субгармоник (Subharmonic Synthesizer).

**<XOVER>** - используется для доступа к модулю кроссовера (Crossover).

**<FEEDBACK>** - используется для доступа к модулю подавления обратной связи (feedback elimination).

**<COMP/LIMITER>** - используется для доступа к модулям компрессора (Compressor) или лимитера (Limiter).

**<DELAY>** - используется для доступа к модулю задержки (Delay).

**<PROGRAM>** - используется для входа в режим программ (program mode).

**<UTILITY>** - используется для входа в меню утилит (Utility).

**<STORE>** - используется для сохранения в памяти устройства измененных программ.

**<WIZARD>** - используется для входа в секцию Wizard, состоящую из меню SYSTEM SETUP (системные параметры), AUTO EQ WIZARD (автоматическая эквализация) и AFS WIZARD (подавление обратной связи).

### **3.3 Редактирование фабричных программам**

Для перемещения между страницами меню редактирования параметров данного блока используйте кнопки **<PREV PG>** и **<NEXT PG>**. Колесо **<DATA>** используется для редактирования значений параметров. Ниже приведен пример изображения, появляющегося на ЖК-дисплее при входе в режим редактирования блока компрессор/лимитер:

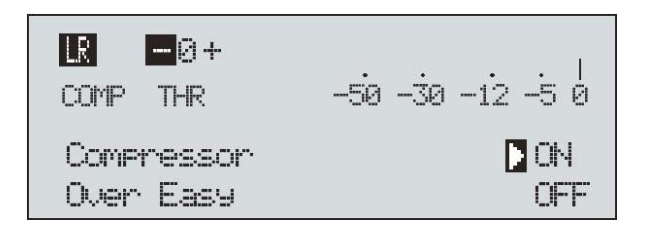

Обратите внимание, что стрелка курсора показывает на параметр, выбранный в данный момент в качестве объекта редактирования. Чтобы выбрать из текущей страницы меню параметр для редактирования, просто наживайте на колесо **<DATA>** до тех пор, пока arrow стрелка курсора не окажется напротив нужного параметра.

После того, как Вы отредактировали фабричную или пользовательскую программу,  $DriveBack<sup>TM</sup>$  позволяет сохранить ее вместе со сделанными изменениями как пользовательскую (USER) программу. Для этого следует нажать на кнопку **<STORE>**, при этом НА дисплее появится следующее (предложение переименовать программу):

> **BOCK UENLE** NOME: DATA - SELECTS CHAR PREU/NEXTPG - LEFT/RIGHT: PRESS STORE TO ADVANCE

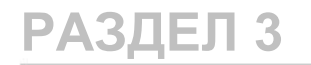

veRa

• Вращение колеса **<DATA>** приведет к изменению символа в текущей позиции курсора.

• Нажатие на колесо **<DATA>** позволит переключаться между заглавными или прописными буквами, числами или символами.

• Курсор перемещается нажатием на кнопки **<PREV PG>** и **<NEXT PG>**.

• Запрограммировав новое наименование, нажмите на кнопку **<STORE>**  еще раз, на дисплее появится нечто подобное:

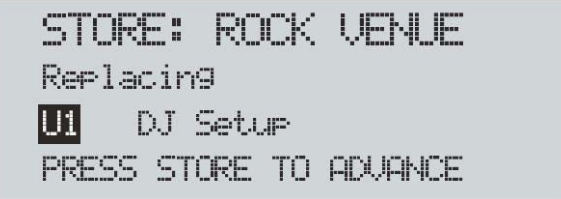

• Поверните колесо **<DATA>** для выбора программы, на место которой желаете поместить в память новую, и нажмите кнопку **<STORE>**. После этого новая программа заменит имевшуюся ранее.

В DriveRack™ PA предусмотрено 25 пользовательских (user) и 25 фабричных (factory) программ.

Обратите внимание: фабричные программы не могут быть перезаписаны. При сохранении отредактированной фабричной программы вам придется использовать место в памяти, где уже имеется пользовательская программа.

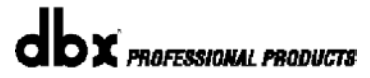

# **DriveRack PA**

## **ПАРАМЕТРЫ**

РАЗДЕЛ 4

**Детальное описание параметров**

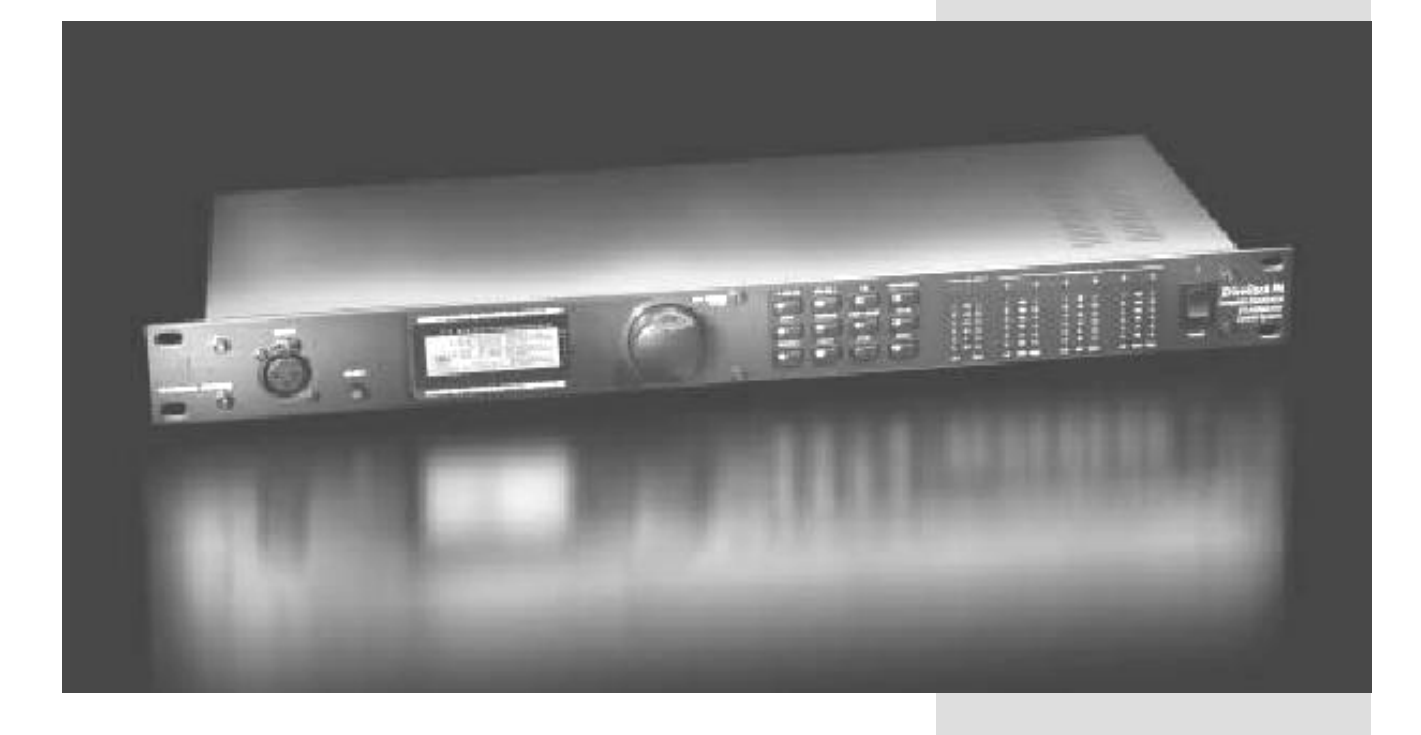

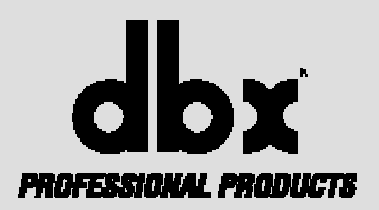

## **Детальное описание параметров**

DriveRack™ PA обеспечивает гибкие, углубленные возможности редактирования каждого параметра каждого модуля эффектов. В данном разделе описаны все параметры DriveRack™ PA, даны необходимые пояснения.

### **4.1 Pre-Crossover EQ (эквалайзер перед кроссовером)**

Секция эквализации перед кроссовером в DriveRack™ PA может служить в одной из двух конфигураций: как отдельный (single) или как объединенный (linkable) 28 полосный графический эквалайзер.

### **Параметр EQ On/Off**

Параметр, включающий и выключающий графический эквалайзер.

### **Параметр Flatten/Restore**

Этот параметр выравнивает (приводит к нулевому значению усиления/подавления) кривую эквализации или восстанавливает последний перед выравниванием вид кривой. Предусмотрена возможность выйти из страницы редактирования параметров эквализации и вернуться без потери отредактированных данных.

**Параметр Frequency (F), диапазон значений от 31.5Hz до 16.0kHz**  Обеспечивает выбор любой из 28 доступных частот.

### **Параметр Gain (G), диапазон значений от -12 до +12 dB**

Обеспечивает настройку уровня усиления/подавления каждой из 28 полос графической эквализации шагом по 0,5 дБ.

### **4.2 Feedback Eliminator (подавитель обратной связи)**

DriveRack™ PA - первый прибор dbx, в котором реализован патентованный алгоритм усовершенствованного подавления обратной связи (AFS, Advanced Feedback Suppression). Обратная связь появляется, когда микрофонный сигнал или сигнал с гитарного датчика (преобразователя) воспроизводится через систему звукоусиления и повторно воспринимается преобразователем в фазе.

Алгоритм AFS основан на точном определении частоты (Precision Frequency Detection) и современной цифровой технологии обработки сигнала, которые позволяют определить точную меру подавления частоты обратной связи (и не «выбрасывать» вместе с ней солидный кусок полезного сигнала). Применение модуля AFS позволяет оптимизировать процесс подавления обратной связи. Когдато для подавления «завязки» использовали графические эквалайзеры. Это приемлемо, но при тщательном тестировании оказалось, что даже один потенциометр 1/3-октавного графического эквалайзера «сжирает» до половины мощности сигнала. Модуль AFS автоматически подавляет частоту обратной связи, а прецизионные фильтры подавляют только небольшую часть спектра. На диаграмме ниже показан график AFS в сравнении с конкурентными подавителями обратной связи и обычной графической эквализацией:

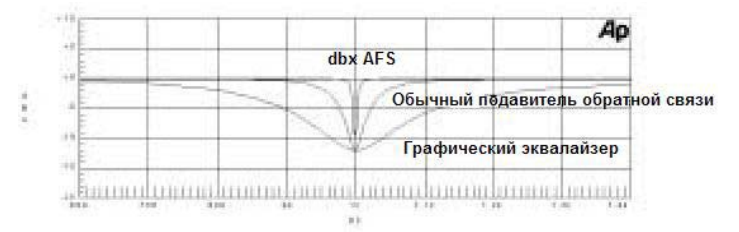

### **Параметр AFS On/Off**

Включение (On) и выключение (Off) модуля AFS. Если AFS=Off, фильтры в обходе (bypassed), а алгоритм находится в состоянии ожидания (параметры фильтров не обновляются). Если AFS = On, фильтры активны, их параметры обновляются в соответствии с выбранным режимом работы (Fixed или Live).

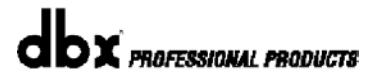

### **Параметр Clear Live/All**

Обнуляет фильтры. Если выбрано значение Clear Live, то (при активизации процедуры) обнуляются только фильтры типа «live». Если выбрано значение Clear All, то (при активизации процедуры) обнуляются все фильтры. При выборе значений Clear Live или Clear All в третьей строке дисплея появится надпись «Start w/ Data Wheel» (активизировать нажатием на колесо Data). При выборе значения Clear (совсем нет) на дисплее ничего и не появится. При перемещении в третью строку курсора и нажатии на колесо Data (при значениях Clear Live или Clear All) активизируется процедура обнуления фильтров.

### **Параметр Mode – значения Live или Fixed**

При значении Fixed (фиксированный режим) алгоритм обновляет только параметры фиксированных фильтров. При значении Live (динамический режим), алгоритм обновляет только параметры динамических фильтров.

В режиме Fixed фильтры автоматически назначаются на частоту, где возникает обратная связь, там и остаются до вмешательства пользователя. Режим Fixed используется до начала представления без подачи сигнала на вход.

В режиме LIVE фильтры автоматически определяют во входном сигнале (музыка или речь) частоту обратной связи и подавляют ее в режиме реального времени. Когда активизированы все имеющиеся фильтры, включается круговая система. Это означает, что первый фильтр переключается на вновь обнаруженную частоту обратной связи и начинает ее «давить». Это удобно, так как частоты обратной связи могут изменяться при перемещении микрофона и/или изменении характеристик помещения.

### **Параметр Type – значения Speech, Low Music, Medium Music и High Music**

Если выбран режим Fixed или Live, на дисплее появится параметр «Type». Значения: Speech, Music Low, Music Medium и Music High. Этот параметр имеется отношение к добротности Q, чувствительности и типу алгоритма. Значения соответствуют: Speech (полоса = 1/5 октавы, Q=7.25); Music Low (узкий режект. фильтр, полоса = 1/10 октавы, Q=14.5); Music Medium (очень узкий режект. фильтр, полоса = 1/20 октавы, Q=29); Music High (сверхузкий режект. фильтр, полоса = 1/80 октавы, Q=116). Обратите внимание: чтобы гарантировать подавление обратной связи на низких частотах, алгоритм AFS может поставить более широкий режекторный фильтр на низких (ниже 700 Гц) частотах.

### **Параметр Number Fixed – значения от 0 до 12**

Диапазон значений 0-12. Общее количество фильтров не должно превышать 12, количество динамических фильтров (Live filters) будет равно общему кол-ву фильтров минус кол-во фиксированных фильтров.

Если этот параметр изменить до обновления (reset), параметры фильтров будут обновляться один за другим с изменением их количества. К примеру, если кол-во фиксированных фильтров уменьшается, параметры последнего фиксированного будут непременно обновлены. Точно также, если кол-во фиксированных фильтров увеличивается (а динамических, соотв., уменьшается), будут обновлены параметры последнего динамического.

Использование фильтров в режимах Fixed/Live отображается в нижней части дисплее на каждой странице. Относящейся к функции подавления обратной связи (feedback elimination). Литера « F » означает доступный для использования фиксированный фильтр (Fixed), а литера « L » - доступный для использования динамический фильтр (Live). Заблокированная (в черном прямоугольнике) литера F или L означает, что фильтр уже установлен или используется.

### **Параметр Live Filter Lift (значения On/Off)**

Включение и выключение подъема динамического фильтра.

### **Параметр Lift After - значения от 5 сек до 60 мин**

Позволяет установить время, по прошествии которого (это и есть значение параметра "Lift After") динамические фильтры автоматически удаляются из цепочки обработки.

### **4.3 Subharmonic Synthesizer (синтезатор субгармоник)**

Модуль Subharmonic Synthesizer предназначен для обогащения НЧсоставляющих звукового материала и применяется в таких профессиональных областях, как озвучивание клубных и танцевальных площадок, кинотеатральных залов, в звукозаписи, вещании и концертной работе. В модуле Subharmonic Synthesizer обеспечивается синтез двух раздельных субгаромник, отлично управляемых и наилучшим образом сочетающихся друг с другом, а также подъем по НЧ для подачи сигнала на качественные НЧ-громкоговорители.

### **Параметр Sub-Harmonic Synth – значения On/Off**

Выключение и выключение модуля Subharmonic Synth.

### **Параметр Sub-Harmonics Synth (так в оригинале!) - значения от 0 до 100%**

Устанавливает общий уровень синтеза субгармоник.

### **Параметры 24-36Hz и 36-56Hz Level – значения от 0 до 100%**

Позволяет установить кол-во соответствующих синтезированных частот, подмешиваемых к основному сигналу – выбирай по вкусу. Например, если звучание рыхлое и бубнящее, попробуйте уменьшить значение параметра 36Hz-56Hz level. Если НЧ-динамики «захлебываются», уменьшите 24Hz-36Hz level. При настройке помните, что вы не выбираете частоты, а регулируете общий уровень в каждой полосе.

### **4.4 Crossover (кроссовер)**

Модуль Crossover используется для разделения входного сигнала на несколько частотных полос. Это позволяет подавать на громкоговорители оптимальный по спектру сигнал по раздельным каналам, что, в свою очередь, позволяет эффективнее использовать мощность усилителя. Кроссовер в DriveRack™ PA может служить в конфигурациях 2x3, х4, х5, или х6. В приложении «A.5» приведены схемы подключения кроссоверов всех доступных конфигураций. Сигнал на ВЧ-выходе (High) обеспечивается пропускным ФВЧ. Выходы ВСЧ и НЧ (Mid и Low) оборудованы полосовыми фильтрами. При редактировании параметров кроссовера частотные полосы отображаются как подсвеченные литеры H, M, или L в верхнем левом углу дисплея. Тип редактируемого фильтра (High-Pass или Low-Pass) отображается соответствующим графическим символом среза. Для каждого пропускного ФНЧ доступны два параметра:

### **Параметр Frequency**

Регулировка частоты, диапазон значений от 20 до 20KHz.

### **Параметр Type**

Выбор типа фильтра. Значения: BW 6,12,18,24 для фильтра Баттерворта со спадом 6, 12, 18 или 24 дБ/октава и LR12, 24 для фильтра Линквица-Рили со спадом 12 или 24 дБ/октава.

Для каждого пропускного ФВЧ доступны три параметра:

### **Параметр Frequency**

Регулировка частоты, диапазон значений от 20 до 20KHz.

# **eRac**

### **Параметр Type**

Выбор типа фильтра. Значения: BW 6,12,18,24 для фильтра Баттерворта со спадом 6, 12, 18 или 24 дБ/октава и LR12, 24 для фильтра Линквица-Рили со спадом 12 или 24 дБ/октава.

### **Параметр Gain**

Регулировка коэффициента усиления для данной полосы частот в диапазоне от –INF до +20dB.

Кроссовер работает в стереорежиме (объединение элементов управления). Регулировка параметров для данной полосы частот влияет на оба выхода – правый и левый. Для конфигураций 2x3 и 2x5 сигналы левого и правого входов суммируются в моносигнал, обрабатываемый пропускным фильтром НЧ. После фильтра моно сигнал поступает на правый и левый НЧ-выходы.

### **4.5 Post-CROSSOVER PEQ (Параметрический эквалайзер после кроссовера)**

В DriveRack™ PA имеется параметрический эквалайзер, работающий в 2 или 3-полосном режиме и расположенный в цепи прохождения сигнала после секции кроссовера. Предусмотрены следующие регулируемые параметры:

### **Параметр PEQ On/Off**

Включение и выключение полосы параметрического эквалайзера. На иллюстрации приведен график параметрического фильтра с постоянной добротностью (constant Q).

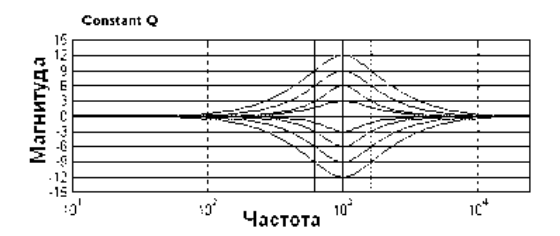

### **Параметр Flatten/Restore**

Этот параметр выравнивает (приводит к нулевому значению усиления/подавления) кривую эквализации или восстанавливает последний перед выравниванием вид кривой.

### **Параметр Type**

Выбор типа параметрического фильтра. Значения: 1. Bell-все фильтры типа «колокол». 2. HShelf – один фильтр (ВЧ) шельфовый, все остальные типа «колокол». 3. LShelf - один фильтр (НЧ) шельфовый, все остальные типа «колокол». 4. LHShelf – два фильтра (ВЧ и НЧ) шельфовые, все остальные типа «колокол».

### **Параметр Band (1-3) Frequency, значения от 20Hz до 20kHz**

Выбор центральной частоты для данной полосы частот.

### **Параметр Level (1-3), значения от -12dB до 12dB**

Устанавливает пиковый уровень для выбранной полосы.

### **Параметр Q (1-3), значения от 0.20 до 16 dB**

Устанавливает добротность (Q) или ширину полосы (Bandwidth) для выбранной полосы частот.

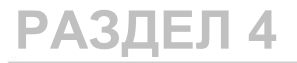

## riveRacl

### **4.6 Compressor/Limiter (компрессор/лимитер)**

В DriveRack™ PA также имеются модули Compression (компрессор) и Limiter (лимитер). Компрессор обеспечивает широкополосную стереофоническую компрессию, этот модуль расположен до кроссовера. Лимитеры работают в стереорежиме и расположены на каждой паре выходов и служат для защиты громкоговорителей. Обратите внимание: порог срабатывания модулей Compressor/Limiter отображается на второй странице меню Utility. Компрессор и лимитеры имеют следующие настраиваемые параметры:

### **КОМПРЕССОР**

### **Параметр Compressor On/Off**

Включает и выключает блок компрессора.

### **Параметр OverEasy, значения от Off до 10**

Вы можете использовать десять уровней алгоритма OverEasy® при применении лимитеров. Точка, где компрессор начинает «сжимать» динамику сигнала, называется «knee» (характеристика перегиба). Тип компрессии, когда уровень сигнала начинает уменьшать сразу после превышения порога срабатывания, называется «hard knee» (жесткий перегиб). Тип компрессии OverEasy® (иногда называется «soft knee», мягкий перегиб) уменьшает уровень сигнала постепенно. Компрессия типа OverEasy® начинает уменьшать уровень сигнала ещё до достижения им порога срабатывания и достигает полной степени компрессии уже выше порога срабатывания. OverEasy®, по сути, звучит естественнее, глаже, вследствие чего может использоваться во многих областях применения. Такая система называется VaryKneeTM (варьируемая характеристика перегиба). VariKnee™ обеспечивает выбор из десяти уровней компрессии OverEasy® (1 - наиболее жесткая характеристика перегиба, 10 – наиболее мягкая). Это позволяет выбрать наиболее точную характеристику для достижения требуемого эффекта динамической обработки.

### **Параметр Threshold (T), значения от -40 до +20 dBu**

Threshold, порог срабатывания, это уровень, при достижении которого прибор начинает компрессировать сигнал. Если Threshold = -10dBu, это означает, что компрессии подвергнется сигнал или его часть, по уровню превышающая -10dBu. Ниже этого значения уровень сигнала изменяться не будет. «Лёгкая» компрессия - это высокий порог срабатывания, который превышают только самые громкие составляющие входного сигнала. «Жесткая» компрессия – это низкий порог срабатывания, отрегулированный таким образом, что почти весь сигнал будет превышать его по уровню и, соответственно, компрессироваться. Для большинства типа сигналов можно настроить естественно звучащую компрессию; при этом почти весь сигнал по уровню остаётся чуть ниже, и только пики превышают порог срабатывания.

### **Параметр Ratio (R), значения от 1.0 до Inf : 1**

Ratio, степень компрессии (соотношение уровней на входе и выходе), это интенсивность, с которой прибор понижает сигнал, уровень которого превышает порог срабатывания. Ratio = 2:1 означает, что если входной сигнал превысил порог срабатывания на 2 дБ, то на выходе уровень сигнала уменьшится в два раза (до уровня 1 дБ). Для «лёгкой» компрессии следует выбирать меньшую степень компрессии, в то время как «жесткая» компрессия требует большего Ratio. При значения Inf : 1 компрессор превращается в лимитер.

### **Параметр Gain (G), значения от –20 до +20 dB**

Этот параметр компенсирует падение выходного уровня после применения компрессии. Используя жесткую компрессию, и после этого увеличивая уровень выходного сигнала (Gain), пользователь может увеличить громкость сигнала относительно исходной.

## **veRack**

### **ЛИМИТЕР**

### **Параметр Limiter On/Off**

Включает и выключает блок лимитера.

### **Параметр OverEasy, значения от Off до 10**

Вы можете использовать десять уровней алгоритма OverEasy® при применении лимитеров. Точка, где компрессор начинает «сжимать» динамику сигнала, называется «knee» (характеристика перегиба). Тип компрессии, когда уровень сигнала начинает уменьшать сразу после превышения порога срабатывания, называется «hard knee» (жесткий перегиб). Тип компрессии OverEasy® (иногда называется «soft knee», мягкий перегиб) уменьшает уровень сигнала постепенно. Компрессия типа OverEasy® начинает уменьшать уровень сигнала ещё до достижения им порога срабатывания и достигает полной степени компрессии уже выше порога срабатывания. OverEasy®, по сути, звучит естественнее, глаже, вследствие чего может использоваться во многих областях применения. Такая система называется VaryKneeTM (варьируемая характеристика перегиба). VariKnee™ обеспечивает выбор из десяти уровней компрессии OverEasy® (1 - наиболее жесткая характеристика перегиба, 10 – наиболее мягкая). Это позволяет выбрать наиболее точную характеристику для достижения требуемого эффекта динамической обработки.

### **Параметр Threshold (T), значения от -40 до +20 dBu**

Threshold, порог срабатывания, это уровень, при достижении которого прибор начинает компрессировать сигнал. Если Threshold = -10dBu, это означает, что компрессии подвергнется сигнал или его часть, по уровню превышающая -10dBu. Ниже этого значения уровень сигнала изменяться не будет. «Лёгкая» компрессия - это высокий порог срабатывания, который превышают только самые громкие составляющие входного сигнала. «Жесткая» компрессия – это низкий порог срабатывания, отрегулированный таким образом, что почти весь сигнал будет превышать его по уровню и, соответственно, компрессироваться. Для большинства типа сигналов можно настроить естественно звучащую компрессию; при этом почти весь сигнал по уровню остаётся чуть ниже, и только пики превышают порог срабатывания.

### **4.7 Alignment Delay (компенсирующая задержка)**

В DriveRack™ PA предусмотрена функция задержки, применяемая для компенсации задержек сигнала между внутренними компонентами, например, рупорами (ВЧ), широкополосным и НЧ-динамиками, размещенными в одном корпусе громкоговорителя. Эта функция также полезна для компенсации разницы в расстоянии, которое проходят низкие и высокие частоты. В секции Alignment Delay имеются следующие настраиваемые параметры:

### **Параметр Delay On/Off**

Включает и выключает задержку.

### **Параметр Units, значения Seconds, Feet или Meters**

Определяет единицы измерений задержки (секунды, футы или метры).

### **Параметр Length**

Определяет значение задержки в заданных единицах измерения. Диапазон значений: секунды: от 0.00 до 10.00 миллисекунд, футы: от 0.00 до 11.3 и метры: от 0.00 до 3.43. Тонкая регулировка (Fine) обеспечивает шаг 20 микросекунд; грубая регулировка (Coarse) обеспечивает шаг 21 микросекунды.

# **DriveRack PA**

**Указания по применению**

РАЗДЕЛ 5

 $\overline{\blacksquare}$ 

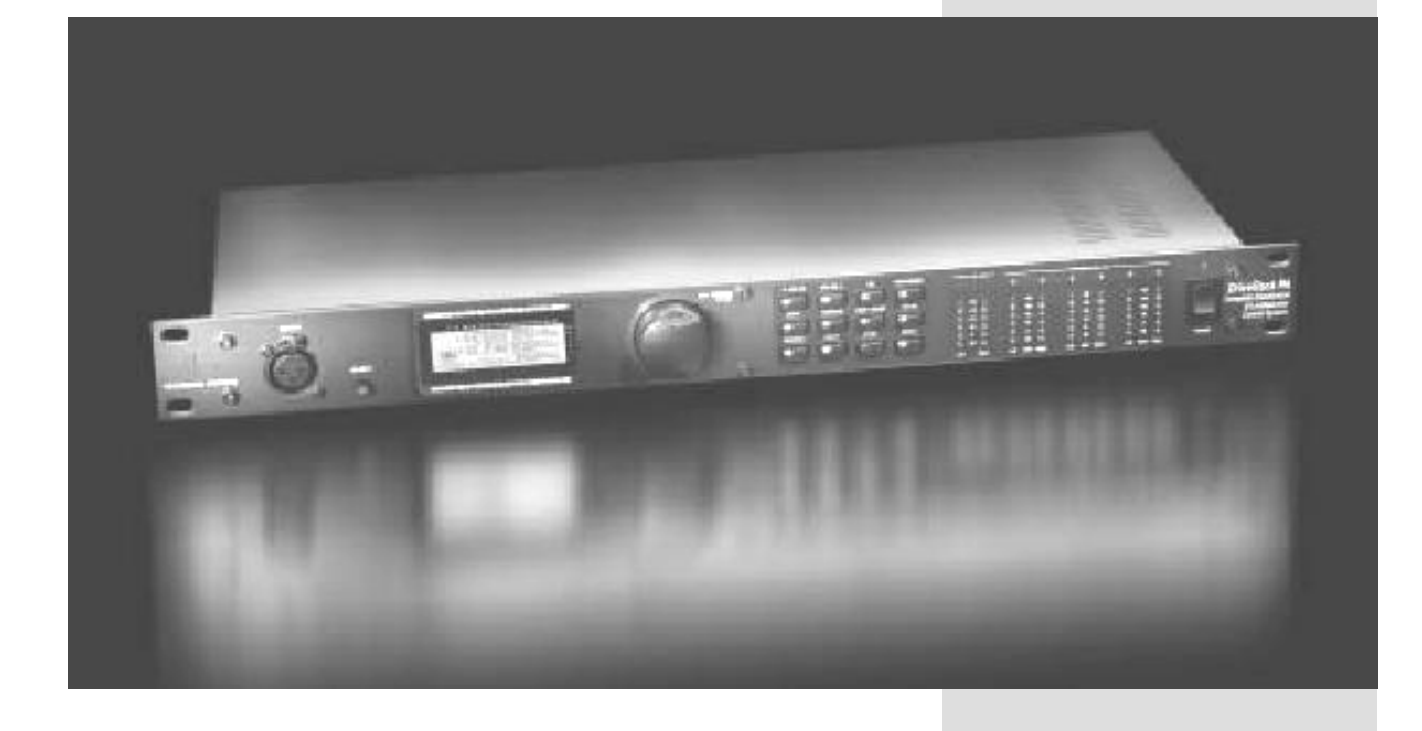

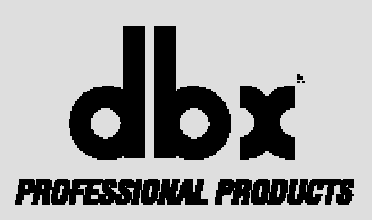

## **Указания по применению**

В данном разделе даны предложения по возможным вариантам применения DriveRack™ PA, необходимые для оптимизации рабочих характеристик устройства. Обратите внимание, что в устройстве имеются 25 программ, обеспечивающие устройству непревзойденную гибкость в работе. Приведенные варианты можно использовать как готовые схемы или как примеры для построения других систем.

### **5.1 Кроссовер 2х6**

### **Аппаратное обеспечение**

**1.** Соедините выходы микшерного пульта с входами DriveRack™.

**2.** Соедините выходы DriveRack™ PA и входы усилителей.

**3.** Перед включением электропитания DriveRack™ PA убедитесь, что питание микшерного пульта и усилителей отключено.

### **Программное обеспечение**

**1.** Из режима Program выберите фабричную программу #F10 (SR4702 2X6) как образец, или используйте функцию Wizard для создания специфической программы.

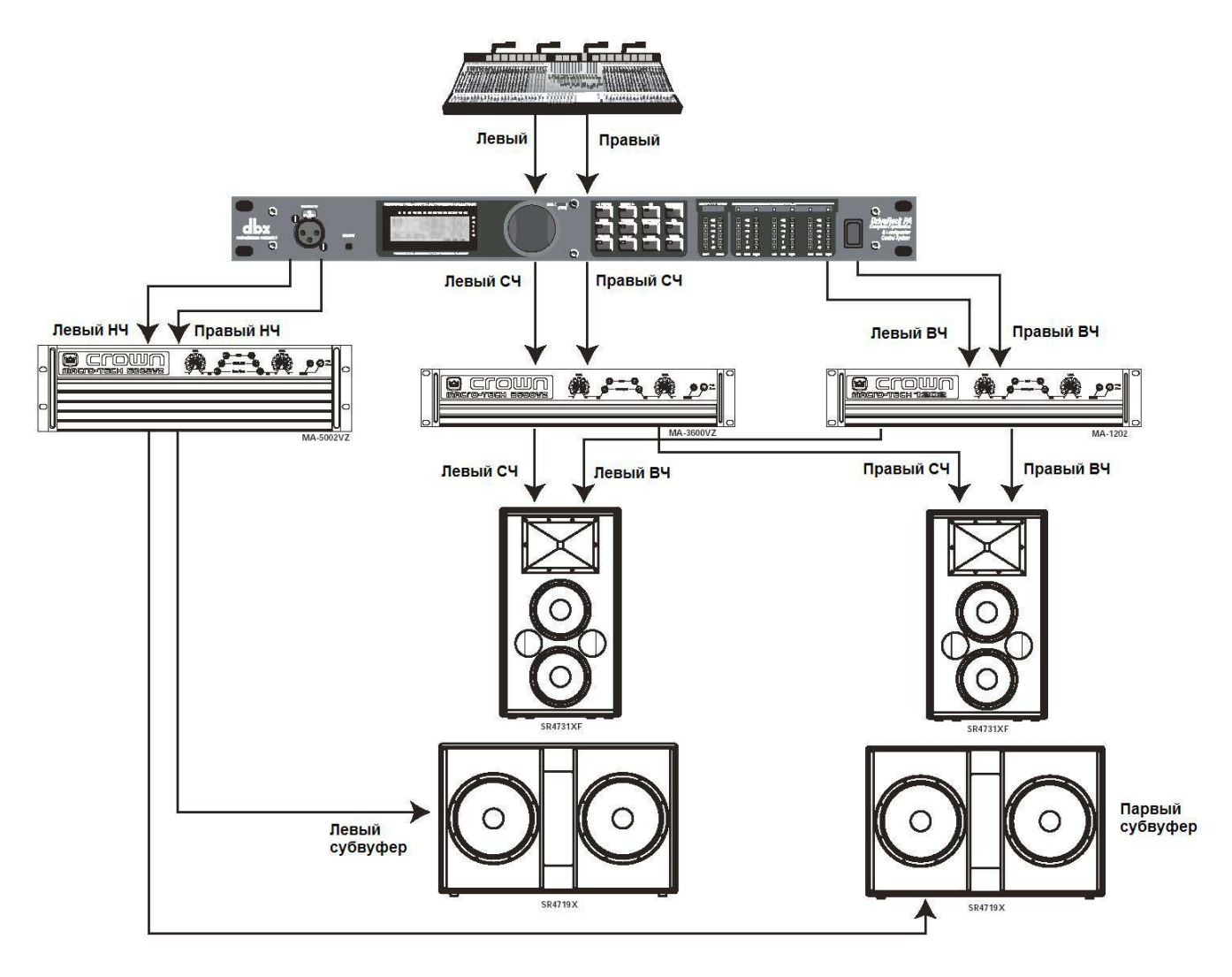

## veRack® PA

### **5.2 Кроссовер 2х5**

### **Аппаратное обеспечение**

**1.** Соедините выходы микшерного пульта с входами DriveRack™.

**2.** Соедините выходы DriveRack™ PA и входы усилителей.

**3.** Перед включением электропитания DriveRack™ PA убедитесь, что питание микшерного пульта и усилителей отключено.

### **Программное обеспечение**

**1.** Из режима Program выберите фабричную программу #F2 (3 Way w/mSub) как образец, или используйте функцию Wizard для создания специфической программы.

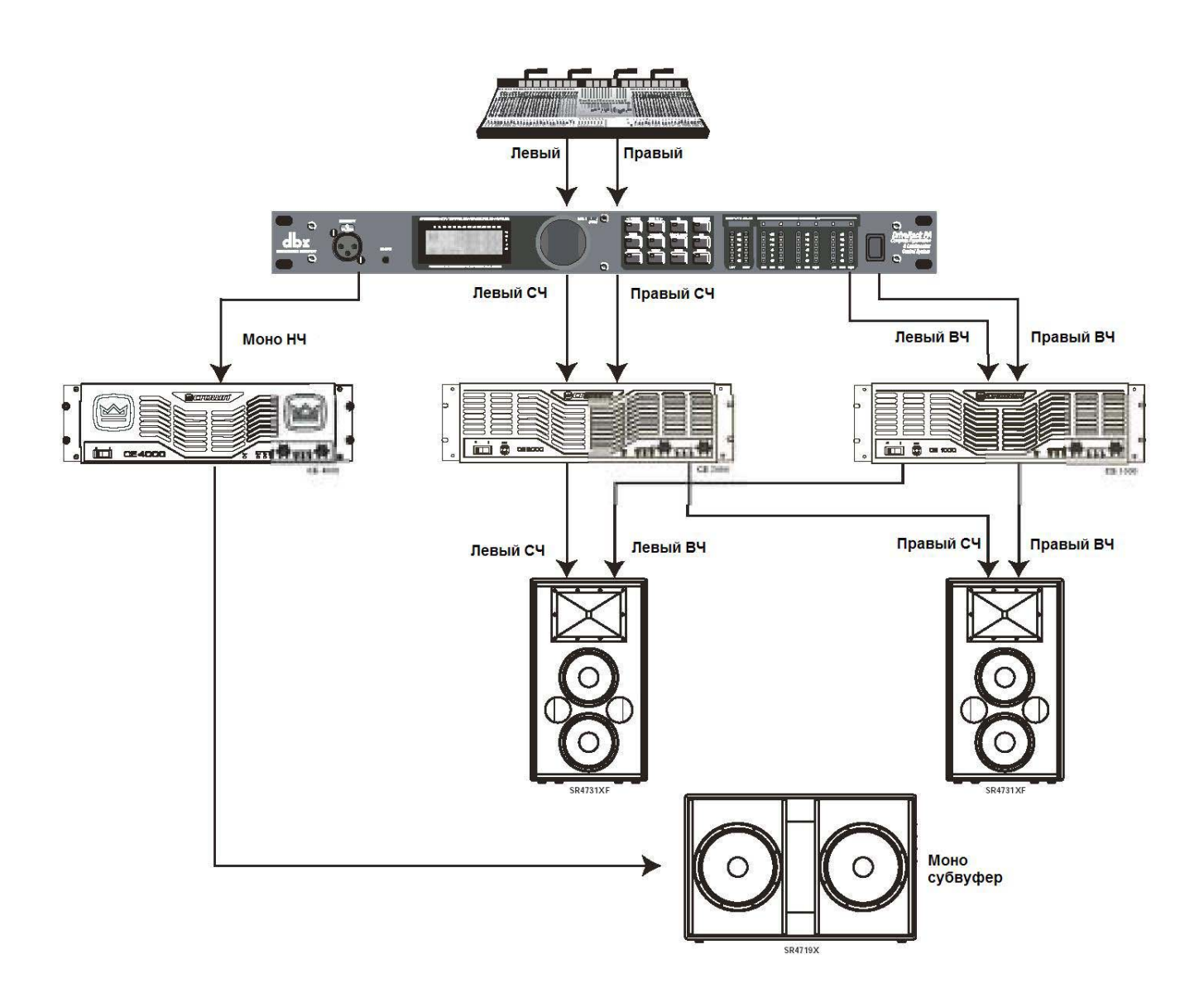

# **veRack**

### **5.3 Кроссовер 2х4**

### **Аппаратное обеспечение**

**1.** Соедините выходы микшерного пульта с входами DriveRack™.

**2.** Соедините выходы DriveRack™ PA и входы усилителей.

**3.** Перед включением электропитания DriveRack™ PA убедитесь, что питание микшерного пульта и усилителей отключено.

### **Программное обеспечение**

**1.** Из режима Program выберите фабричную программу #F14 (MP212 2X4) как образец, или используйте функцию Wizard для создания специфической программы.

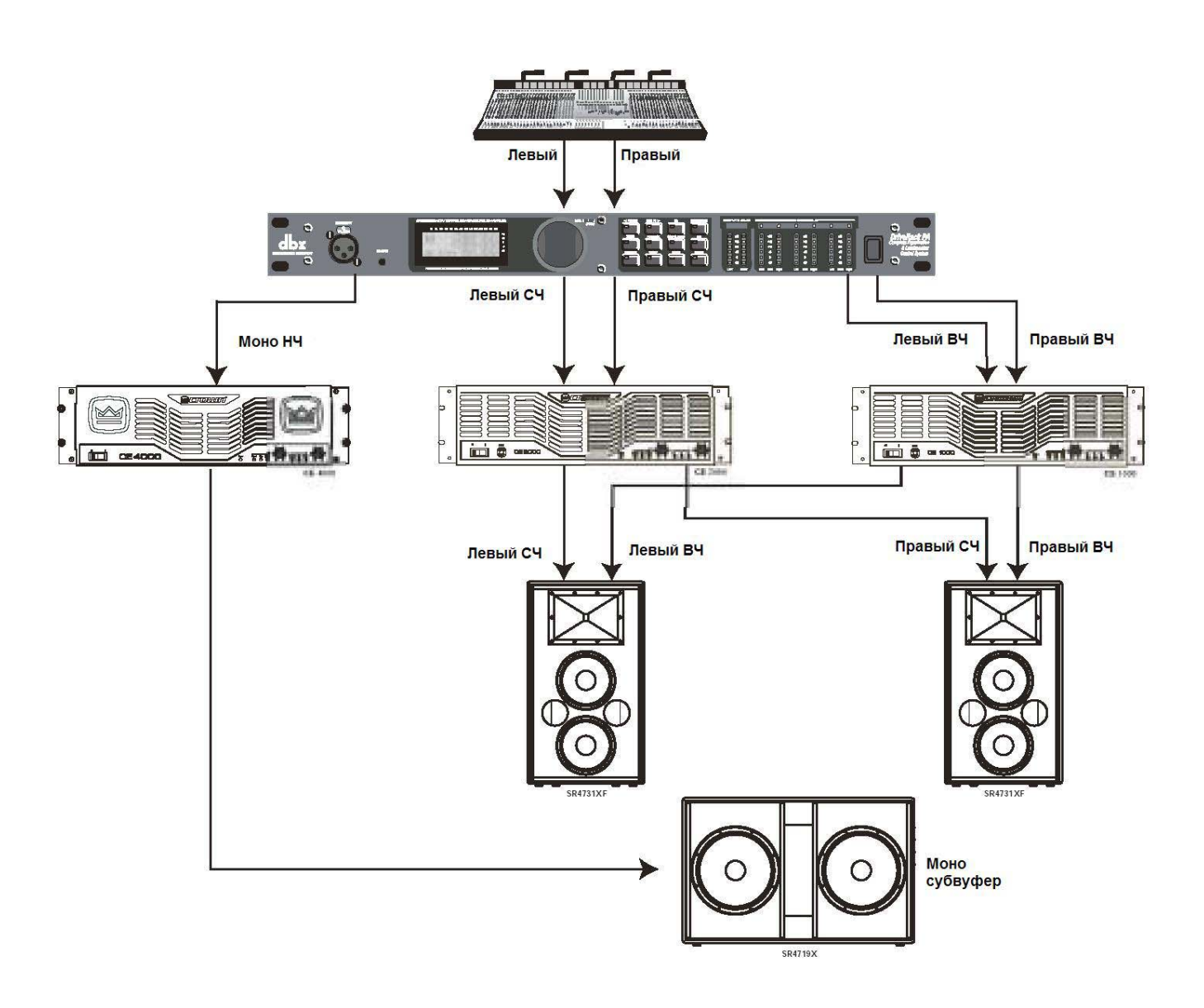

# veRack® PA

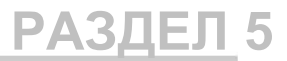

### **5.4 Кроссовер 2х3**

### **Аппаратное обеспечение**

**1.** Соедините выходы микшерного пульта с входами DriveRack™.

**2.** Соедините выходы DriveRack™ PA и входы усилителей.

**3.** Перед включением электропитания DriveRack™ PA убедитесь, что питание микшерного пульта и усилителей отключено.

### **Программное обеспечение**

**1.** Используйте функцию Wizard для создания специфической программы.

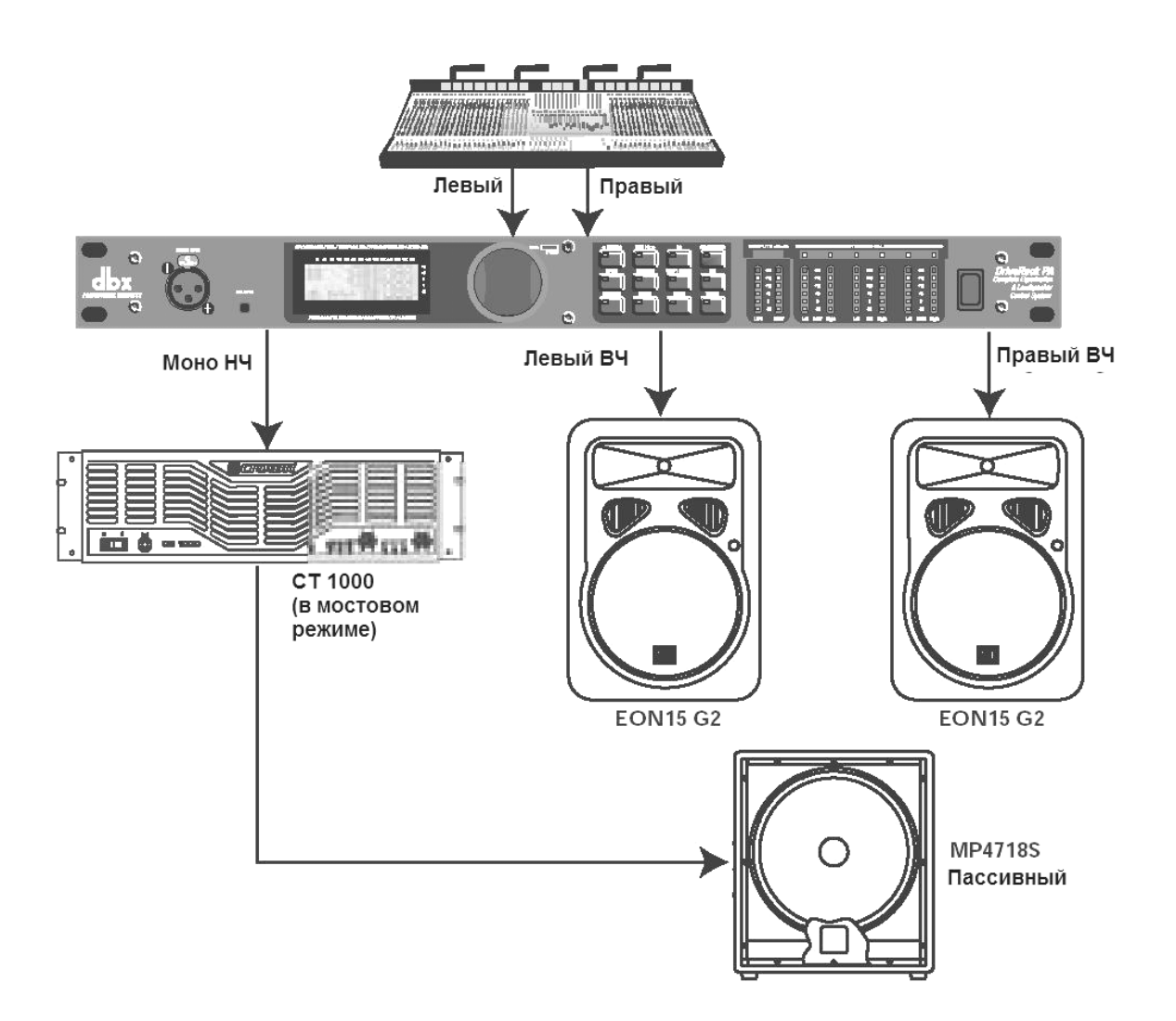

# DriveRack PA

## **ДОПОЛНЕНИЯ**

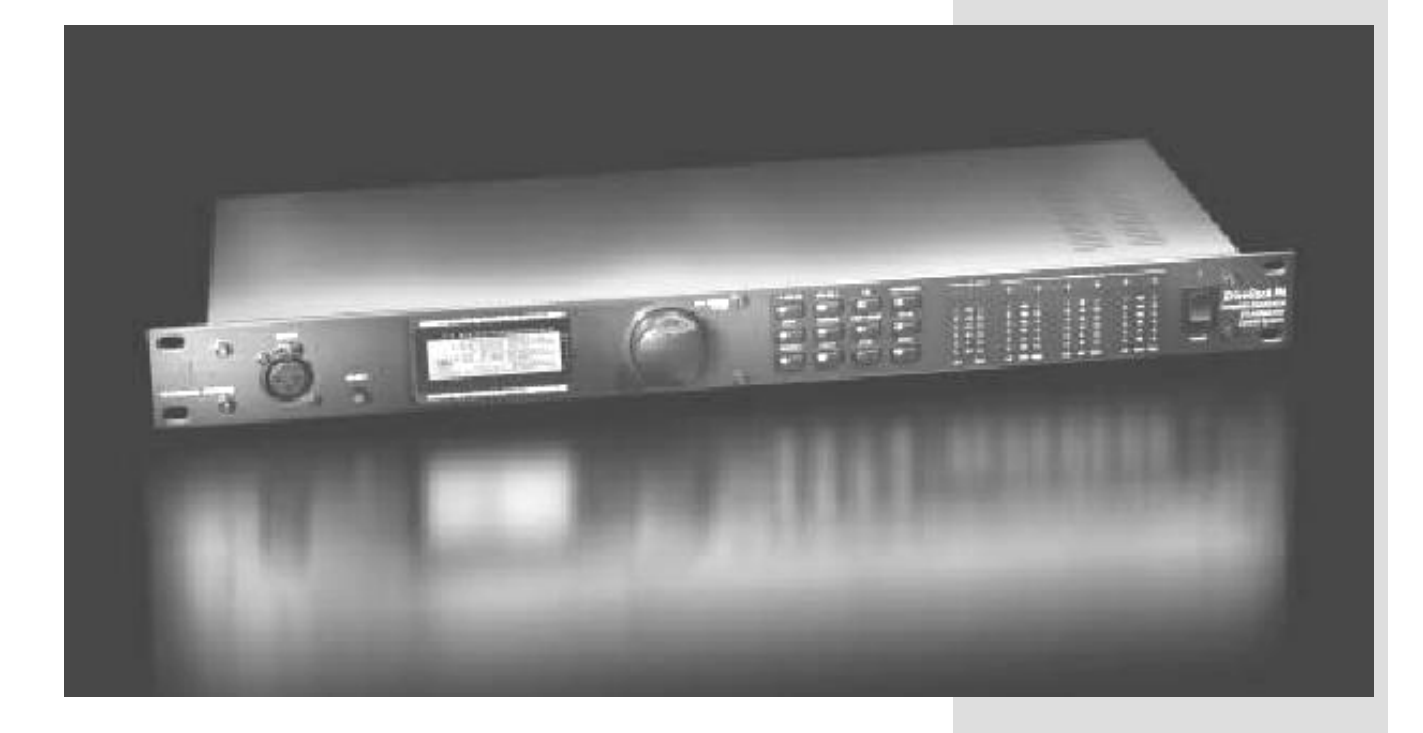

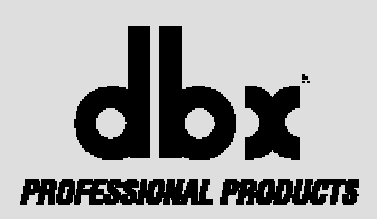

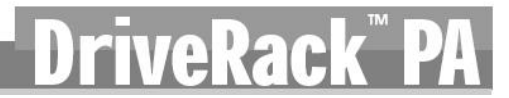

### **A.1 Factory Reset (восстановление фабричных параметров)**

В случае, если требуется восстановить установленные на фабрике значения параметров, предлагается воспользоваться опциями программного ("Soft") или аппаратного ("Hard") перезапуска. Процедура Soft Reset восстанавливает все рабочие параметры, за исключением пользовательских программ. Процедура Hard Reset восстанавливает все исходные значения программируемых параметров.

### **Некоторые функции (Power-Up) перезагрузки требуют нажатия и удерживания кнопок во время включения электропитания устройства.**

### **Функции, осуществляемые при включении электропитания:**

### **Восстановление фабричных параметров ("Hard" Reset)**

• Нажать и держать кнопку **<STORE>,** на дисплее не появится сообщение:

**CI HARD RESET?** (Yes KPREU PAGE) CNm. KPROGROM)

• Нажатие на кнопку **<PREV PAGE>** активизирует процедуру восстановления фабричных параметров (все пользовательские программы станут точными копиями фабричных программ, все служебные параметры (Utility settings) и параметры защиты (Security) вернутся к исходным значениям).

• Нажатие на кнопку **<PROGRAM>** прекратит процедуру восстановления фабричных параметров, устройство войдет в обычный рабочий режим.

### **Восстановление системных параметров ("SOFT" Reset)**

• Нажать и держать кнопку **<UTILITY>** в момент включения электропитания**,** на дисплее не появится сообщение:

<! SOFT RESET? CYAK KRREU PAREX <PROGRAM> KNo.

• Нажатие на кнопку **<PREV PAGE>** активизирует процедуру восстановления системных параметров (все параметры меню Utility вернутся к исходным значениям).

• Нажатие на кнопку **<PROGRAM>** прекратит процедуру восстановления фабричных параметров, устройство войдет в обычный рабочий режим.

### **A.2 Quick Key Options (опции мгновенного доступа)**

В DriveRack™ PA предусмотрено несколько опций "Quick Key", обеспечивающих при включении электропитания доступ к следующим возможностям:

### **Изменение номера первой загружаемой программы (Change Initial Program Number)**

• Для изменения номера первой загружаемой программы нажмите и держите кнопку **<PROGRAM>** в момент включения электропитания. На дисплее появится сообщение:

(*используйте колесо для изменения номера*)

• Вращение колеса **<DATA>** позволит выбрать программу, которая будет загружаться первой после включения электропитания.

• Нажмите кнопку **<PROGRAM>** после выбора программы. Устройство войдет в обычный рабочий режим.

### **Блокирование (защита) элементов управления (System Lock Out)**

• Нажмите и держите кнопку **<WIZARD>** в момент включения электропитания. На дисплее появится сообщение:

> System Unlocked All user input will be accepted или

System Locked No user input will be accepted

• Вращением колеса **<DATA>** выберите вариант системы защиты– Lock (блокировка), Unlock (разблокировка) или Filter Unlocked (разблокировка фильтров).

• Нажатие на кнопку **<PREV PAGE>** разблокирует прибор, если он был ранее заблокирован, или, наоборот, заблокирует, если ранее блокировки не было.

• Если требуется оставить прибор заблокированным, но оставить доступ к параметрам фильтров, следует осуществить описанную выше процедуру при включении электропитания, а затем вращением колеса **<DATA>** выбрать функцию разблокировки фильтров (filter unlock).

• Нажатие на любую другую кнопку прекратит процедуру разблокировки, устройство войдет в обычный рабочий режим.

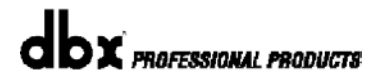

### **A.3 Технические характеристики**

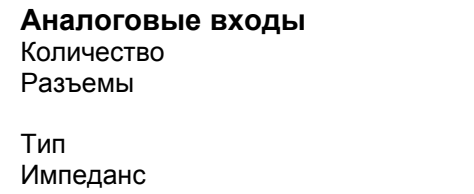

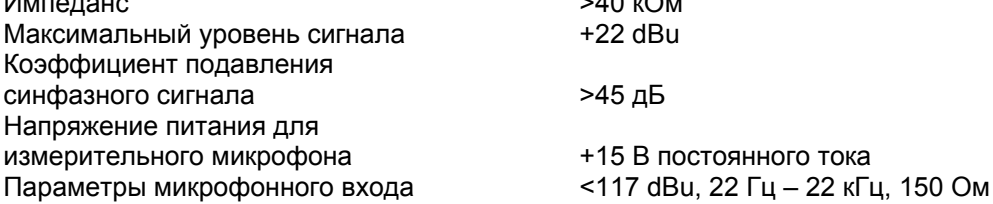

### **Аналоговые выходы**

Количество (6) линейных Разъемы Импеданс 120 Ом Максимальный уровень сигнала **+20 dBu** Величина компенсирующей задержки 10 мсек на канал (60 мсек общая)

Тип электронно-балансные с РЧ-фильтрами

(2) линейных (1) для измерительного микрофона

электронно-балансные с РЧ-фильтрами

(2) Female XLR, линейные входы, XLR для измерительного

### **Аналого-цифровое преобразование**

Тип dbx Type IV™ Динамический диапазон невзвешенный >107 дБ, A-взвешенный 110 дБ Динамический диапазон Type IV™ 123 дБ на переходных процессах, А-взвеш., в полосе 22 кГц

Частота преобразования и поставляют частота на 48 кГц

### **Цифро-аналоговое преобразование**

Динамический диапазон невзвешенный >110 дБ, A-взвешенный 112 дБ

### **Системные параметры**

Диапазон рабочих частот Межканальные перекрестные искажения >110 дБ, типично 120 дБ Перекрестные искажения между входом и выходом >100 дБ

### **Блок питания**

Рабочее напряжение 220-240 В, 50/60 Гц Потребляемая мощность 25 Вт

### **Физические параметры**

Динамический диапазон невзвешенный >110 дБ, взвешенный 107 дБ Коэфф. гармонических искажений + шум 0,002% типично при +4 dBu, на 1 кГц, входная чувствительность 0 дБ<br>20 Гц – 20 кГц, +/- 0,5 дБ

121 дБ на переходных процессах, невзвеш., в полосе 22 кГц 115 дБ типично на муз. материале, A-взвеш., в полосе 22 кГц

микрофона

>40 кОм  $+22$  dBu

 $>45$  дБ

+15 В постоянного тока

Вес 2,5 кг, вес в упаковке 3,18 кг Размеры 44 х … мм

### **A.4 Принципиальная схема**

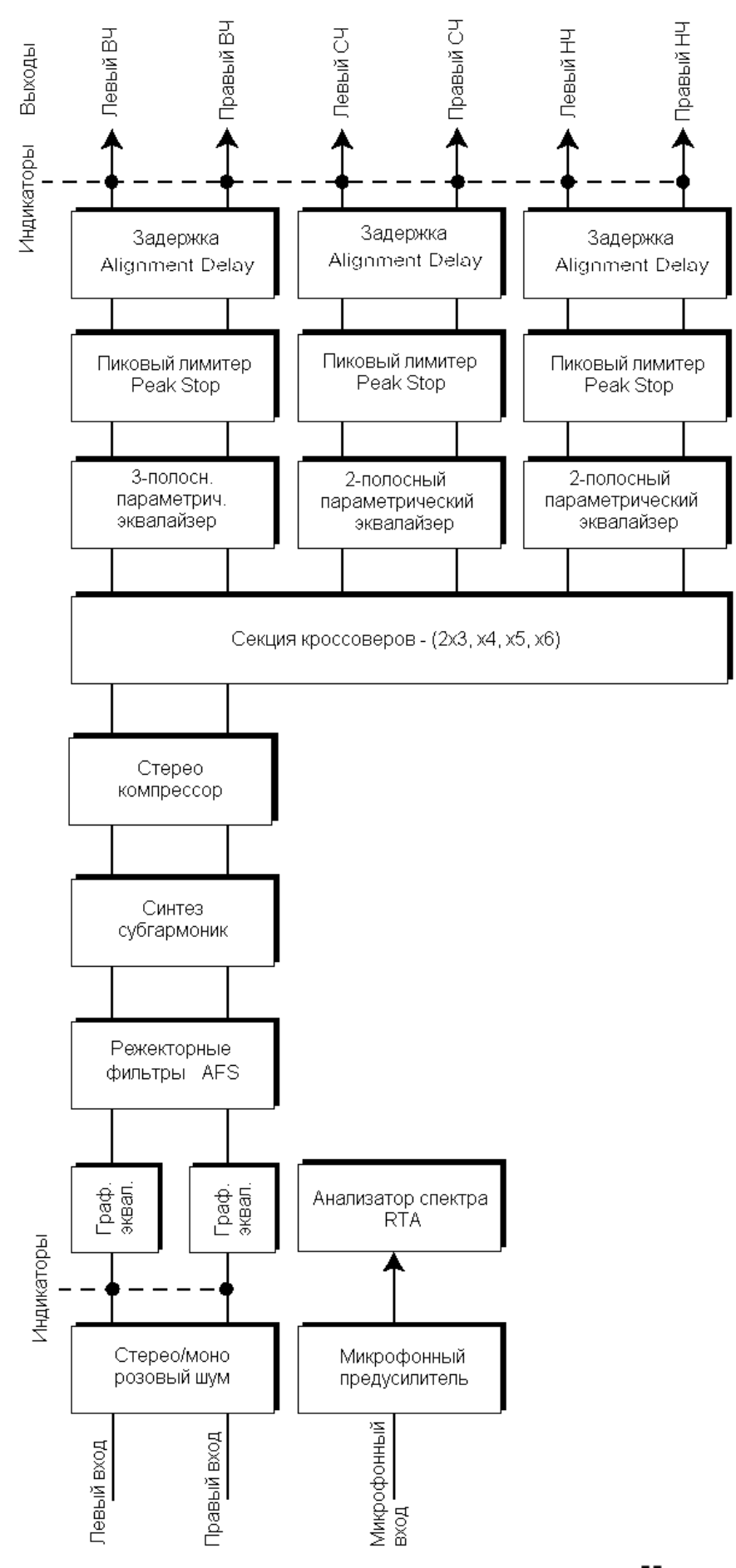